## Chapter

# Visual Basic Program: Infusion Maintenance Application

**In this chapter, you will learn how to use the following Visual Basic Application functions to World Class standards:**

- **Open the Visual Basic Editor and**
- **Beginning a New Visual Basic Application**
- **Laying Out a User Input Form in Visual Basic**
- **Common Controls in Visual Basic**
- **Inserting a Labels and Textboxes in the Form**
- **Inserting a Group Box in the Form**
- **Inserting a Radio Button in the Form**
- **Inserting a Checkbox in the Form**
- **Inserting a Command Buttons in the Form**
- **Inserting a Picture in the Form**
- **Adding a Copyright Statement to a Form**
- **Adding a Copyright Statement**
- **Declaring Variables in the Program**
- **Setting Variables in the Program**
- **Computing Answers in the Program**
- **Outputting the Answers in the Program**
- **Programming for the Radio Button**
- **Programming for the Check Box**
- **Clearing the Data and Exiting the Program**
- **Adding a Browse and Open File Button**
- **Programming a Help Hyperlink and a Help Button**
- **Programming a Print Button**
- **Adding Code to Check for Blank Textboxes**
- **Controlling the Input in the Textbox**
- **Running the Program**

## **The Infusion Application**

One semester ago, we were working with Veterinarian Technicians as they learned how to calculate the amount of fluid to use to treat dehydrated animals and the flow rate to set when administering it. After several weeks, we took the project to the computer department and we developed an application that the professionals could use to quickly help the animals. After several adaptations by the staff, a solution for the program was published. This chapter will take us through the process again.

**\_\_\_\_\_\_\_\_\_\_\_\_\_\_\_\_\_\_\_\_\_\_\_\_\_\_\_\_\_\_\_\_\_\_\_\_\_\_\_\_\_\_\_\_\_\_\_\_\_\_\_\_\_\_\_\_\_**

In this lesson, we need to utilize textboxes, labels, option buttons, check boxes and command buttons as we have in previous training sessions. We will also utilize message boxes for help information. We will also check our input text boxes for missing or incorrect information. We will also have information appear on the form if the default for the drip rate is not selected.

In our tutorial, we will again use condition statements to make decisions and we will continue to concatenate text strings to construct information that is useful to the computer user. Although this program is larger than some done before, many components of the code are rhythmic and we can quickly spot the changes to each segment of the software.

**\_\_\_\_\_\_\_\_\_\_\_\_\_\_\_\_\_\_\_\_\_\_\_\_\_\_\_\_\_\_\_\_\_\_\_\_\_\_\_\_\_\_\_\_\_\_\_\_\_\_\_\_\_\_\_\_\_**

## **Open the Visual Basic Editor**

In this session, we will step through each procedure in adding labels, textboxes and command buttons and we will integrate into the tutorial the methods to add, subtract, multiply and divide numbers. We will also include formatting the answers as they are shown in the answer labels. As in every project, we will create variables, set their values, execute mathematical equations and output data. In this lesson, we revisit the procedure to add the computer date and time to the form. We open Visual Studio and we will choose the default environment as Visual Basic. Then we start Visual Studio.

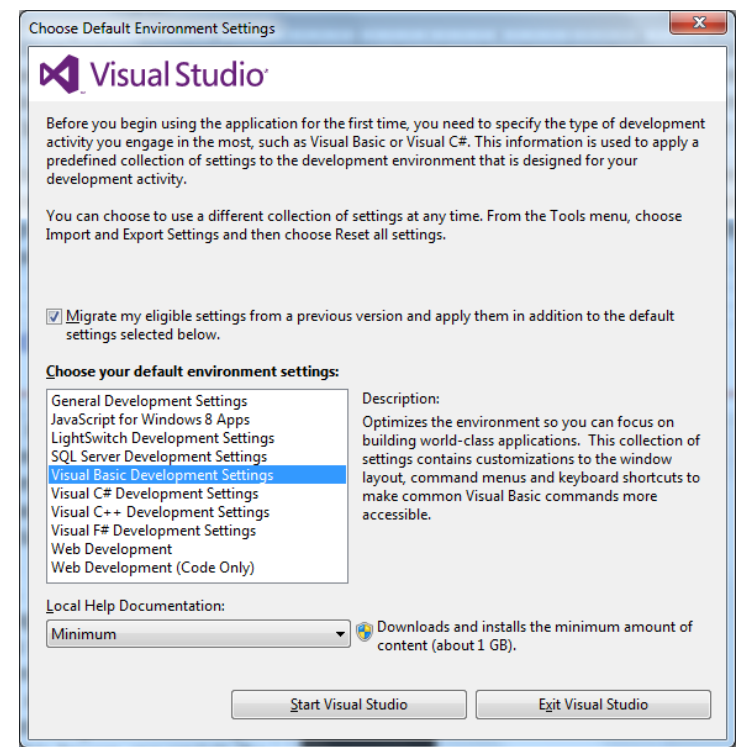

**Figure 9.1 – Default Environment Setting**

The next window we see is the Start Page.

To open a new application, we select New Project on the left pane of the Start menu. The New Project window will appear.

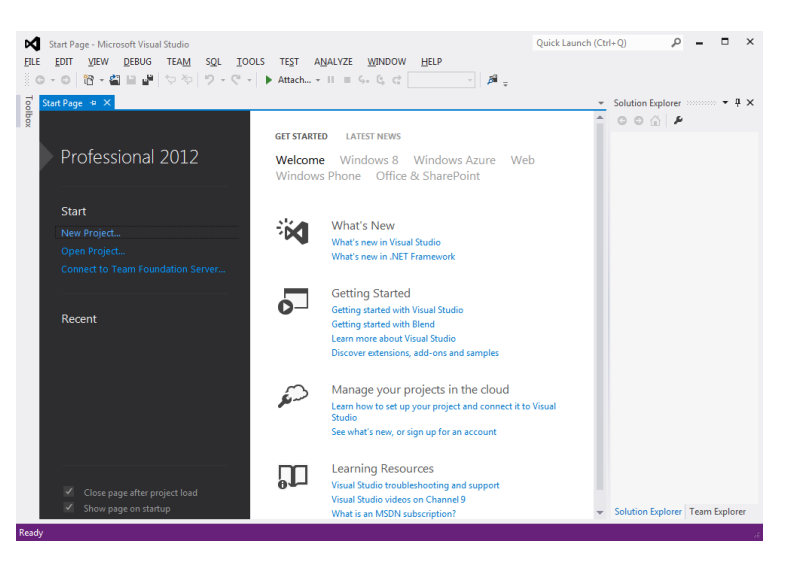

**Figure 9.2 – Microsoft Visual Studio Start Page**

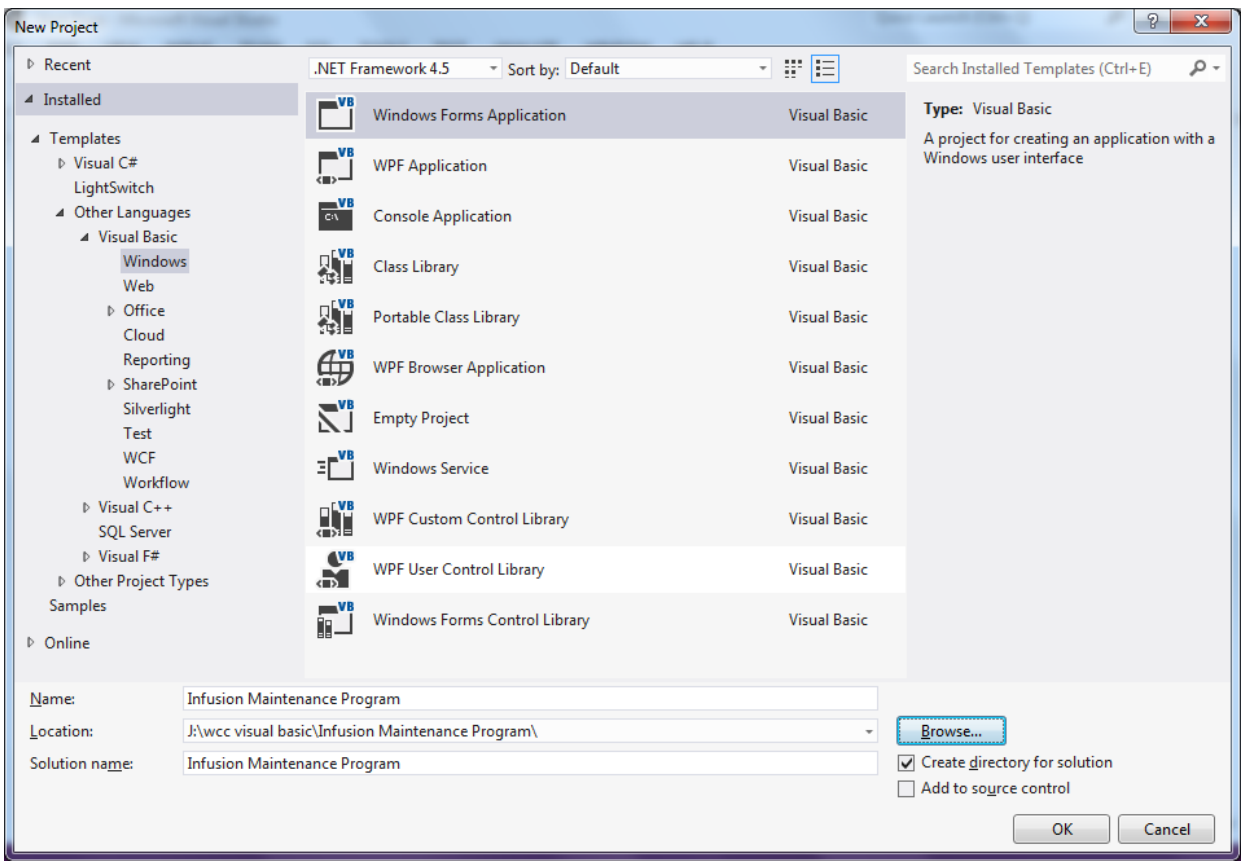

#### **Figure 9.3 – New Project**

We start a new Windows Application by picking the Windows Forms Application icon from the installed templates list on the New Project window.

With the Visual Basic Editor open, select **File** on the Menu Bar and select **Save All**. For the location, we will browse to the folder "Visual Basic Projects" that we made in previous

chapters. We will name this project "Infusion Maintenance Application". A folder called "Infusion Maintenance Application" will be made and all the files for the program will be located in the folder. We press the OK button to begin.

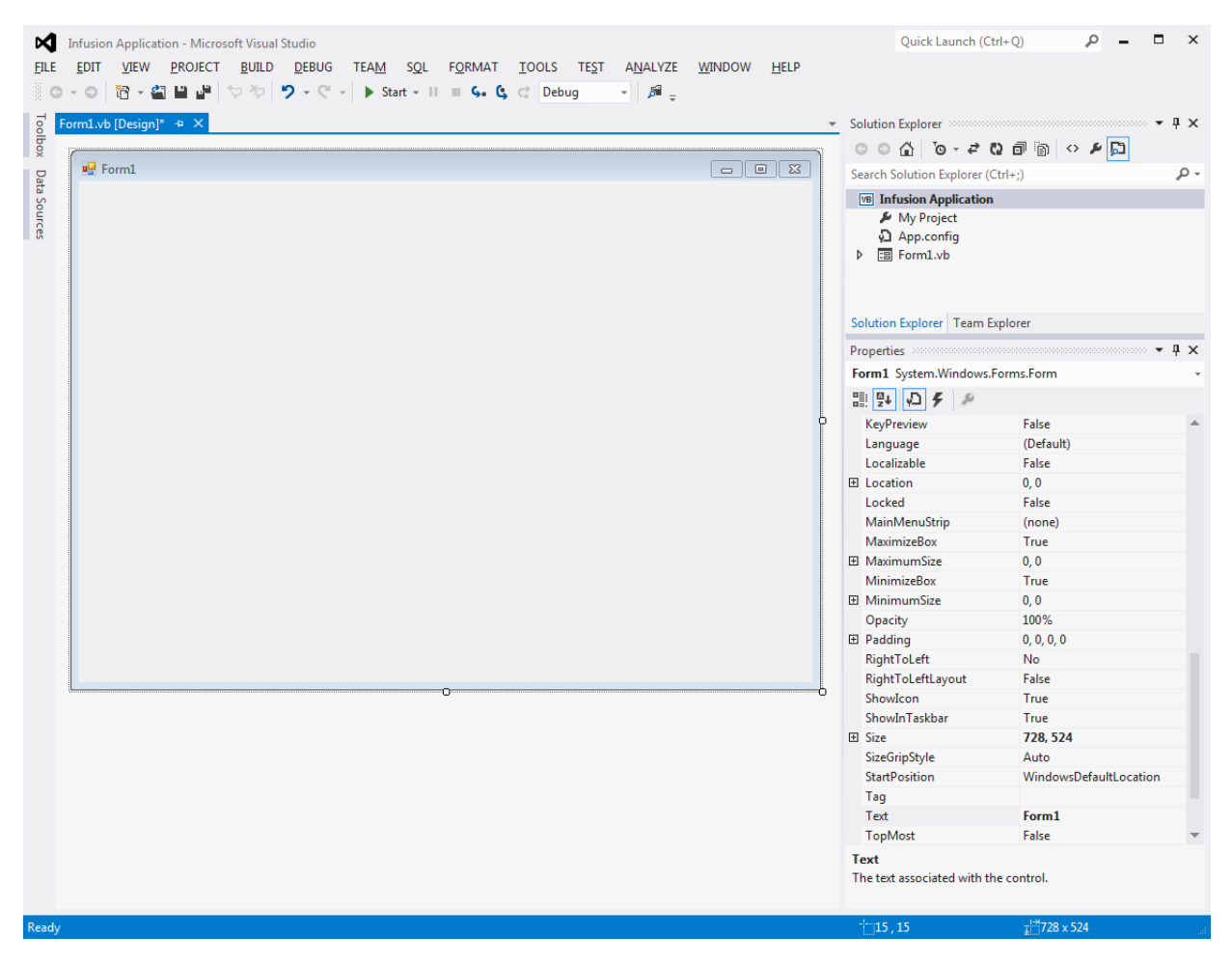

**Figure 9.4 – Starting the Application**

## **Beginning a New Visual Basic Application**

Our project starts with a sketch where we ask for the animal's name, species name, weight and percent of dehydration and we place the data in textboxes. The animal's weight could be either in pounds or kilograms. The date and time will come from the computer system. This will be placed in a label. We will set the pounds as default but someone else could easily opt for the metric mass. The default drops will be 15 drops per milliliter for animals weighing 20 pounds or greater and will be 60 drops per milliliter for animals weighing 20 pounds or less.

**\_\_\_\_\_\_\_\_\_\_\_\_\_\_\_\_\_\_\_\_\_\_\_\_\_\_\_\_\_\_\_\_\_\_\_\_\_\_\_\_\_\_\_\_\_\_\_\_\_\_\_\_\_\_\_\_\_**

When we calculate the answers, we will compute the replacement volume in milliliters, the maintenance volume in milliliters, and the total volume in milliliters. Then we will convert that volume given over a twenty four hour period to milliliters per hour. By using a condition

statement for the 15 or 60 drops per milliliter, we will determine the drops per second. Finally, we will give the anesthesia rate in milliliters per minute based upon the animals weight and at 4 milliliters per pound and per hour.

We also found that professionals could pick tools to set the flow rate at 10 drops per milliliter and 60 drops per milliliter. So we made an option group that was controlled be the default checkbox.

We added a Clear button to wipe all of the input textboxes and output labels clean and a Print button to send the from to the printer so these calculations can be saved in a file. We added an Exit button to close the application.

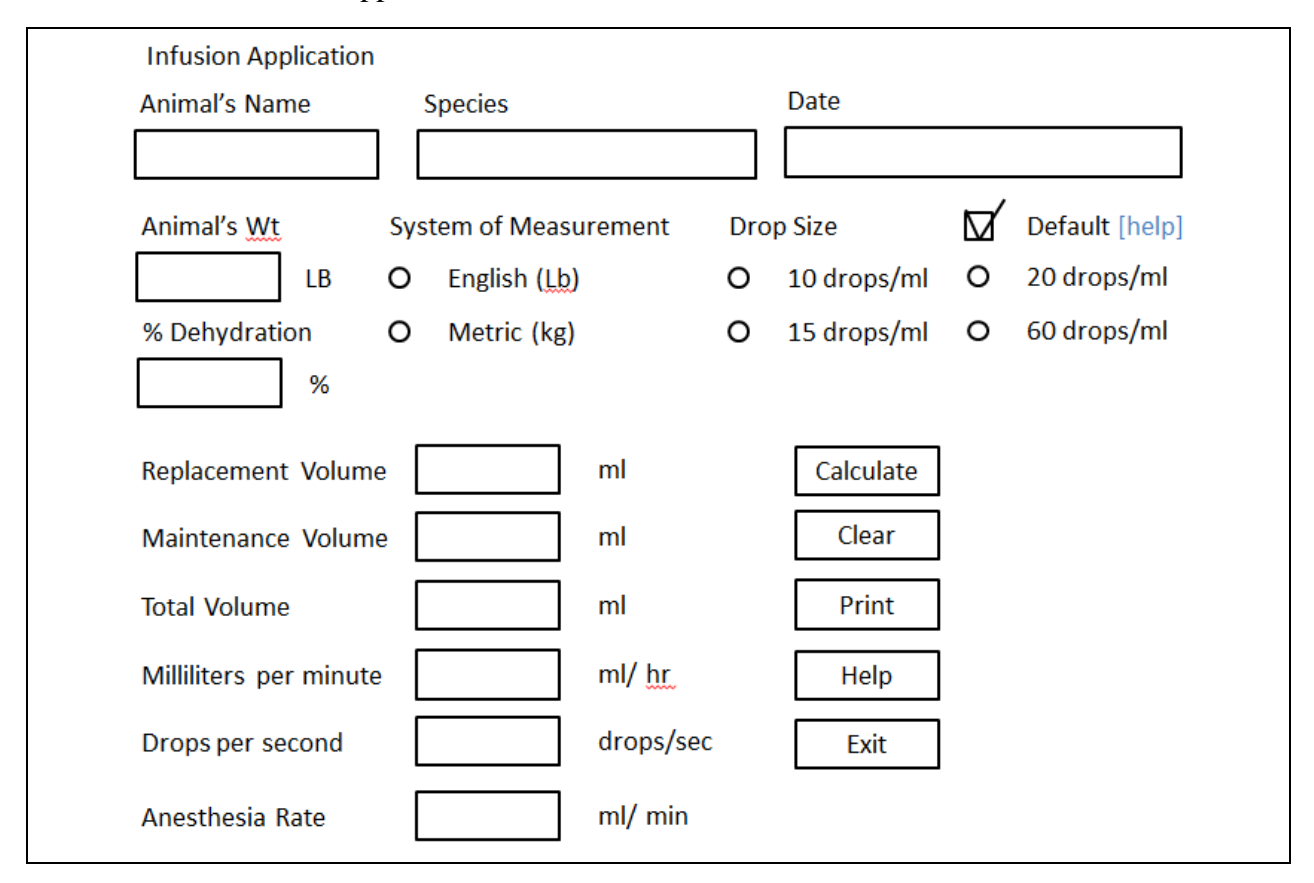

**Figure 9.5 – Sketch of the Resistor Sizing Form**

We have created two more diagrams showing the answers to the help hyperlink and the Help command button. The first one gives the explanation of when to uncheck the default checkbox.

#### Default Help for Drop Size

If the animal is less than or equal to 20 lbs body weight, we will use 60 drops per milliliter. If the animal is more than 20 lbs body weight, we will use 15 drops per milliliter. Uncheck the default box and any drop size can be chosen.

#### **Figure 9.6 –Information for the Help Hyperlink**

Another diagram will show an example of the infusion calculation.

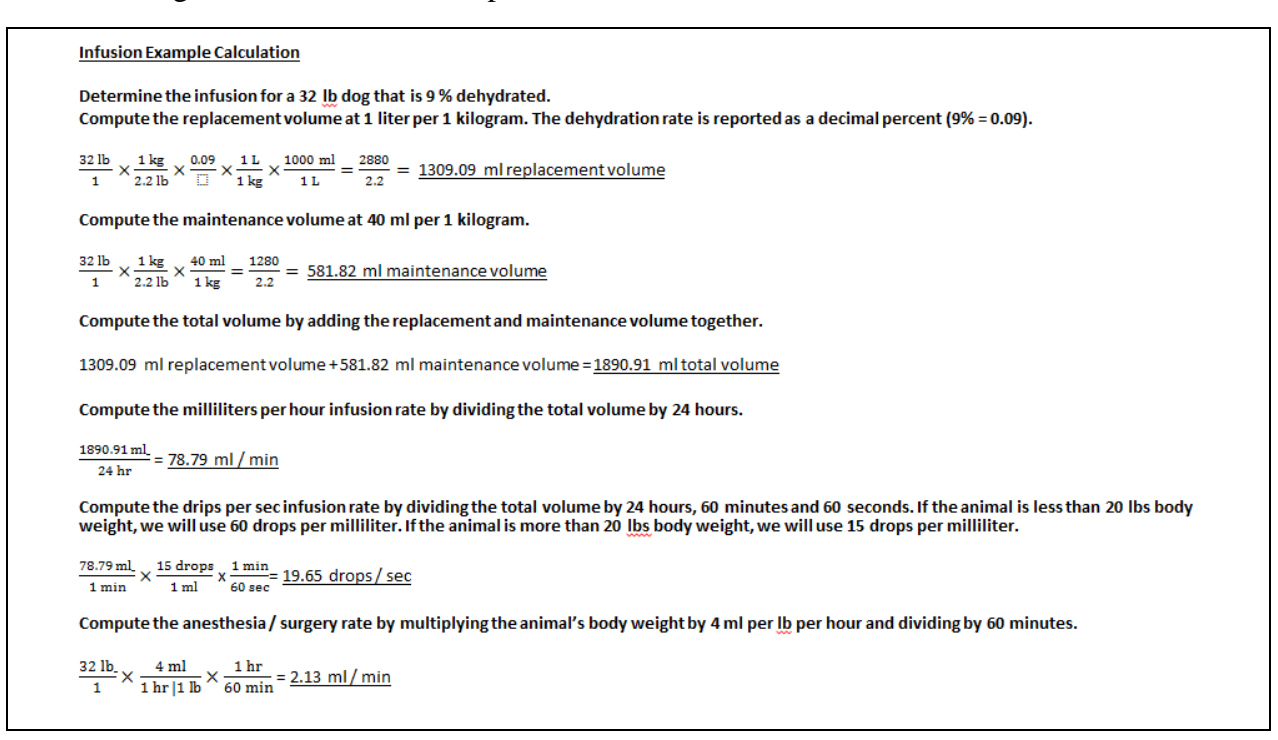

**\_\_\_\_\_\_\_\_\_\_\_\_\_\_\_\_\_\_\_\_\_\_\_\_\_\_\_\_\_\_\_\_\_\_\_\_\_\_\_\_\_\_\_\_\_\_\_\_\_\_\_\_\_\_\_\_\_**

#### **Figure 9.7 –Information for the Help Command Button**

## **Laying Out a User Input Form in Visual Basic**

We will change the **Text** in the Properties pane to Infusion Application to agree with the sketch in Figure 9.5. Go ahead and change the form in two other aspects, BackColor and Size.

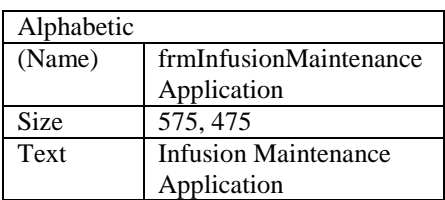

The first number is the width and the second number is the height. The form will change in shape to the size measurement.

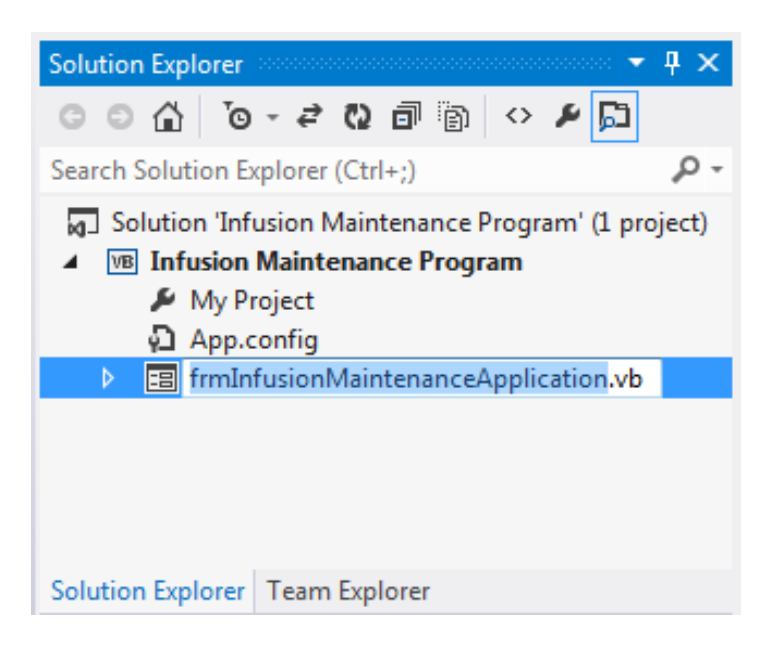

**Figure 9.8 – Setting the Form Properties**

The background color is already white. There are many more attributes in the Properties pane that we will use on future projects.

In this project, we will select the font in the form. By selecting the font, font style and size for the form, each label, textbox and command button we insert will have these settings for their font.

When highlighting the row for Font, a small command button with three small dots appears to the right of the default font name of Microsoft San Serif. Click on the three dotted button to open the Visual Basic Font window.

We will select the Calibri font, Regular font style and 11 size for this project to agree with the initial sketch if the user input form. If we wish to underline the text or phrase in the label, add a check to the Underline checkbox in the Effects section of the Font window. When we finish making changes to the font property, select the OK command button to return to the work area.

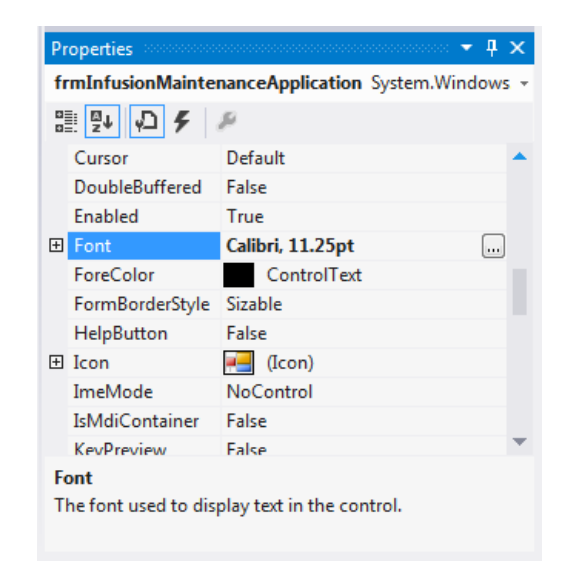

#### **Figure 9.9 – The Font Window in Visual Basic**

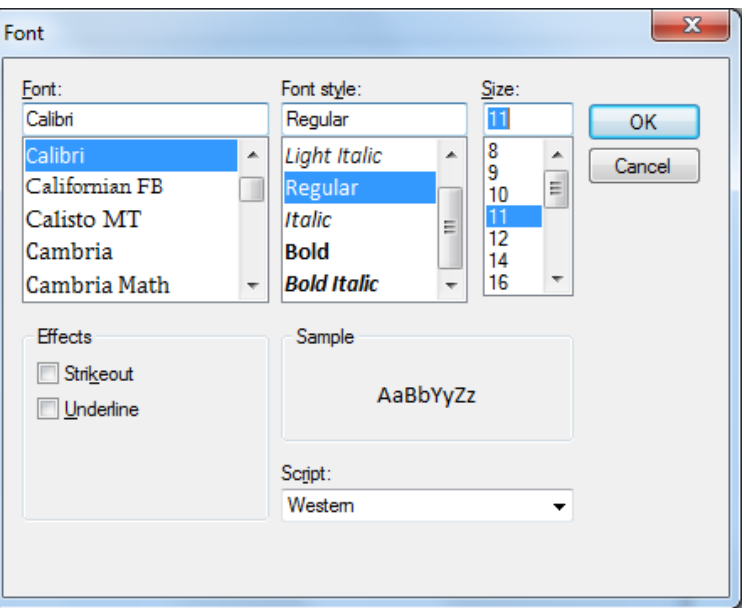

**Figure 9.10 – Changing the Font to Calibri**

## **Common Controls in Visual Basic**

On the left side of the programming window, we can see the words Toolbox and Data Sources written vertically. We will choose Toolbox and we will expand our selection to see the Common Tools to use when making a user form.

**\_\_\_\_\_\_\_\_\_\_\_\_\_\_\_\_\_\_\_\_\_\_\_\_\_\_\_\_\_\_\_\_\_\_\_\_\_\_\_\_\_\_\_\_\_\_\_\_\_\_\_\_\_\_\_\_\_**

The common tools we would use are labels, text boxes, checkboxes, picture box, radio buttons and buttons.

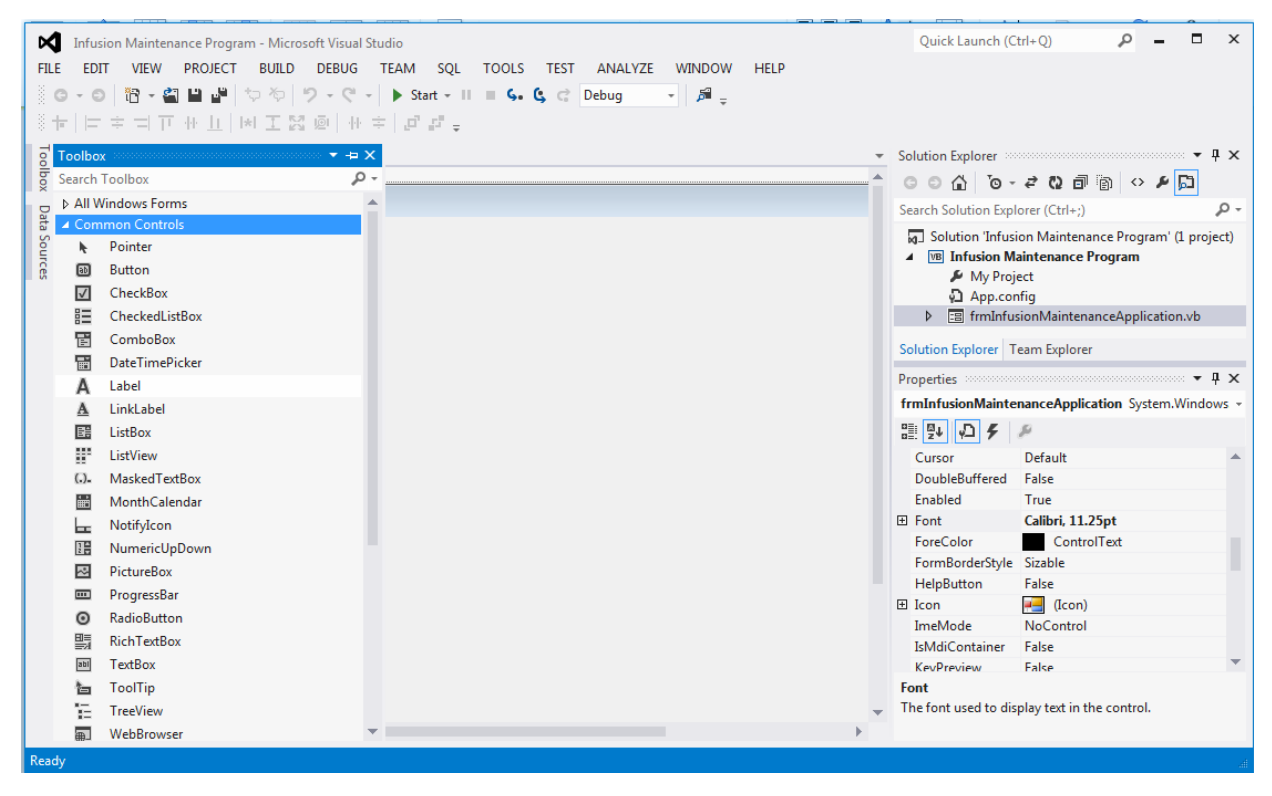

**Figure 9.11 – Common Tools on the Toolbox**

## **Inserting a Label into a Form**

A good form is easy to figure out by the user, so when we are attempting to provide information on the window that will run in Windows; we add labels to textboxes to explain our intent. Press the Label (A) button on the Control Toolbar to add a label. To size the label area, click on the upper left area of the form and hold down on the left mouse button, draw the dotted label box.

**\_\_\_\_\_\_\_\_\_\_\_\_\_\_\_\_\_\_\_\_\_\_\_\_\_\_\_\_\_\_\_\_\_\_\_\_\_\_\_\_\_\_\_\_\_\_\_\_\_\_\_\_\_\_\_\_\_**

When the first label is done, the background color of the label matches the background color of the form. In many cases that effect is visually pleasing to the eye, versus introducing another color. Both color and shape will direct the user in completing the form along with the explanation we place on the window to guide the designer in using the automated programs. Use colors and shape strategically to communicate well.

We will insert our first Label on the upper left corner of the form and call the entity **lblAnimalName**.

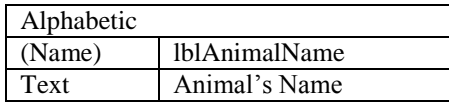

Since the font is already set, we just type "Animal's Name" at the text attribute.

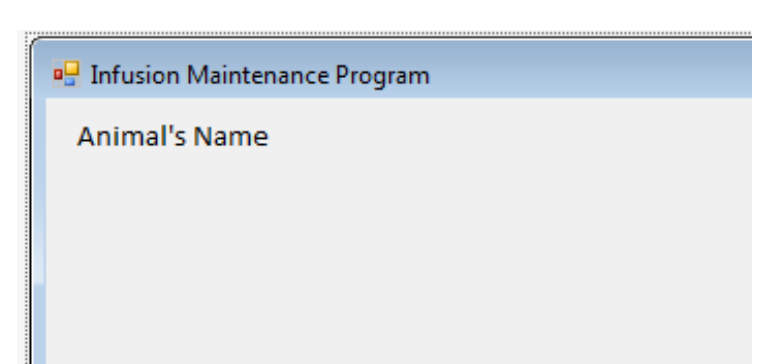

**Figure 9.12 – The Finished Label on the Form**

**\_\_\_\_\_\_\_\_\_\_\_\_\_\_\_\_\_\_\_\_\_\_\_\_\_\_\_\_\_\_\_\_\_\_\_\_\_\_\_\_\_\_\_\_\_\_\_\_\_\_\_\_\_\_\_\_\_**

## **Inserting a Textbox into a Form**

A textbox is used so that a user of the computer program can input data in the form of words, numbers or a mixture of both. Press the TextBox (ab) button on the Control Toolbar to add a textbox. To size the label area, click on the upper left area of the form and hold down on the left mouse button, draw the dotted textbox.

We will name the TextBox using the three letter prefix txt followed by the name or phrase of the tool. For our first textbox, the name is **txtAnimalName.**

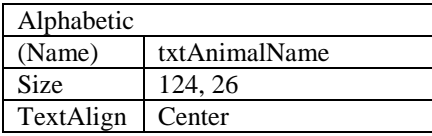

The size of the textbox will be 124 wide and 26 tall and the characters inside the textbox will be center aligned.

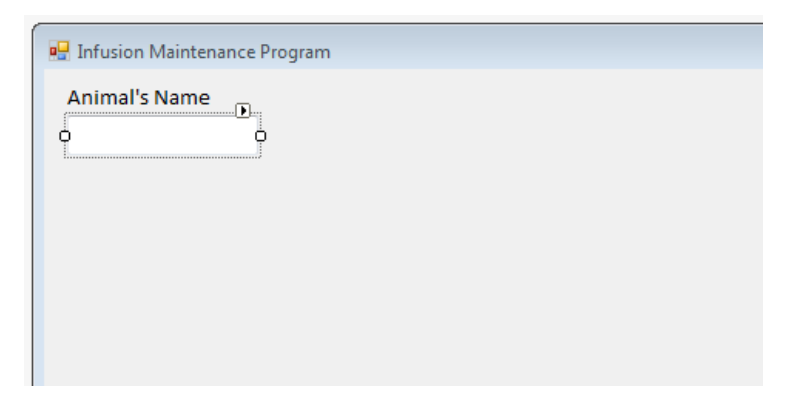

**Figure 9.13 – Placing a TextBox on the Form**

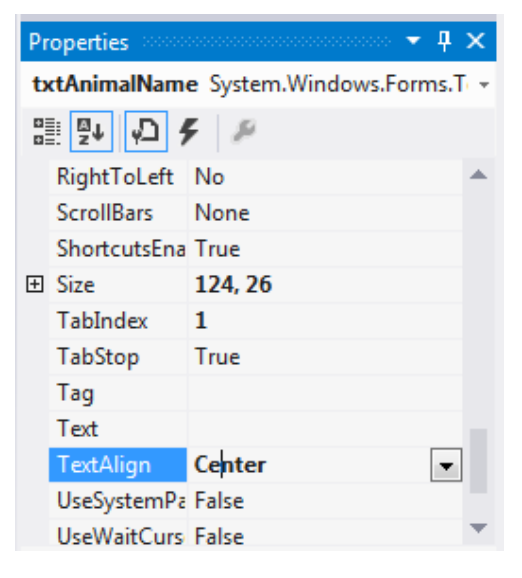

**Figure 9.14 – Setting the Size of the Textbox**

We will insert three labels named **lblSpecies**, **lblSpecies** and **lblPercentDehydration** that display the names shown in Figure 9.15.. We will insert three more textboxes named **txtSpecies, txtAnimalWeight** and **txtPercentDeHydration** as shown in Figure 9.15.

We will modify the properties for the textboxes as shown below.

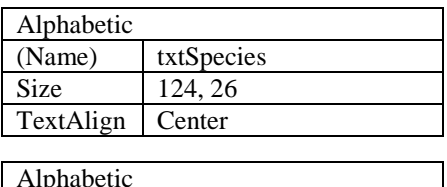

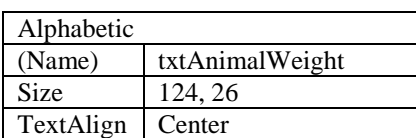

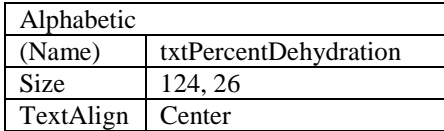

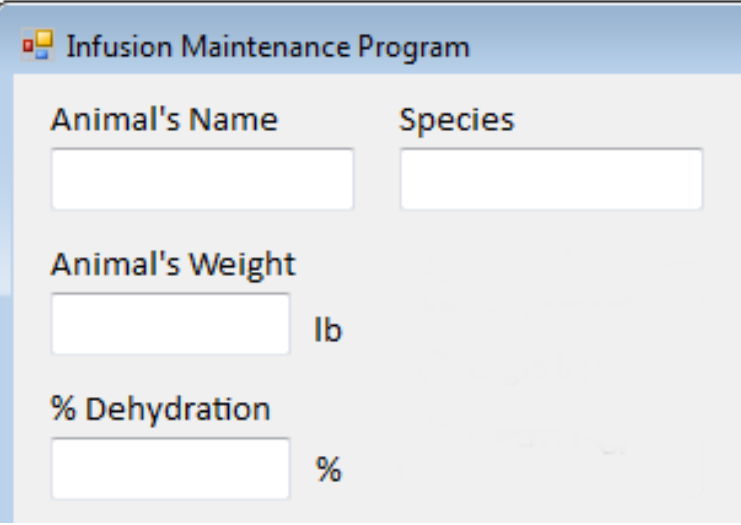

#### **Figure 9.15 – Adding another Label**

We will also add a label for pounds after the animal's weight textbox. We will eventually add a radio button group that will change the lb to kg if the users chooses the metric option.

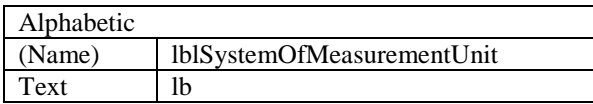

We will add a label for a percent sign after the percent dehydration textbox.

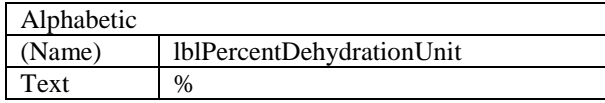

## **Inserting a Label into a Form to Post the Output**

Some labels on a form are in a position to display an answer after the user inputs data and they press the command button to execute the application. To add this label, press the Label (A) button on the Control Toolbar to add a label. To size the label area, click on the upper left area of the form and hold down on the left mouse button, draw the dotted label box.

**\_\_\_\_\_\_\_\_\_\_\_\_\_\_\_\_\_\_\_\_\_\_\_\_\_\_\_\_\_\_\_\_\_\_\_\_\_\_\_\_\_\_\_\_\_\_\_\_\_\_\_\_\_\_\_\_\_**

We will place a label to the right of the **lblSpecies** label and call it **lblDate.** We will make the label text Date. The key attributes for the label are:

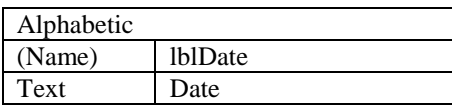

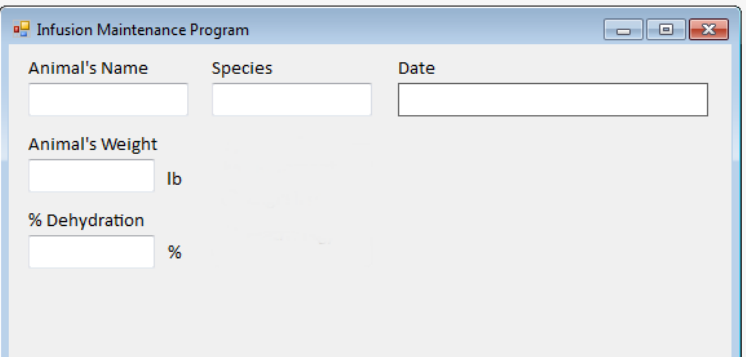

#### **Figure 9.16 – Placing a Label for the Answer**

We will insert the label for the answer to the bottom of **lblDate** label and name the label **lblDateAnswer.**

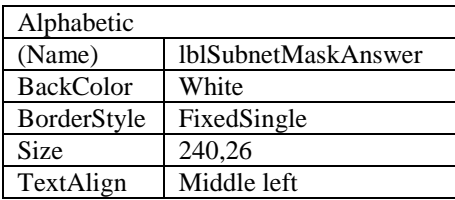

We will make the borderstyle FixedSingle to place a line around the answer.

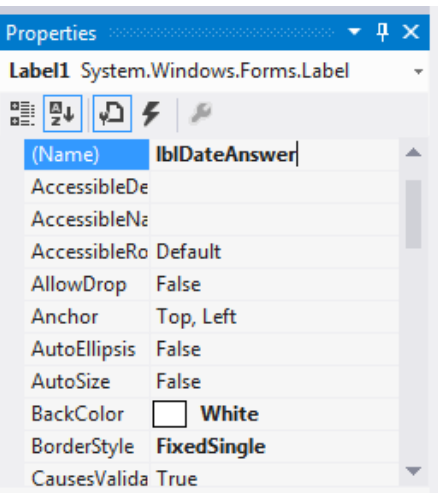

**Figure 9.17 – BackColor is White**

## **Inserting a Group into a Form**

When we want two radial or option buttons to toggle in an either or situation, then we will insert a group box into the form. In this case, we want to toggle between English (pounds) and Metric (kilograms). To add the GroupBox, choose the entity from the Container list on the Toolbox. To size the GroupBox area, click on the upper left area of the form and hold down on the left mouse button, draw the dotted Groupbox.

**\_\_\_\_\_\_\_\_\_\_\_\_\_\_\_\_\_\_\_\_\_\_\_\_\_\_\_\_\_\_\_\_\_\_\_\_\_\_\_\_\_\_\_\_\_\_\_\_\_\_\_\_\_\_\_\_\_**

We will insert the groupbox for the system of measurement below the **txtSpecies** textbox and name the it **grpSystemMeasurement.**

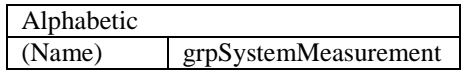

The groupbox will enclose the English and Metric radio buttons.

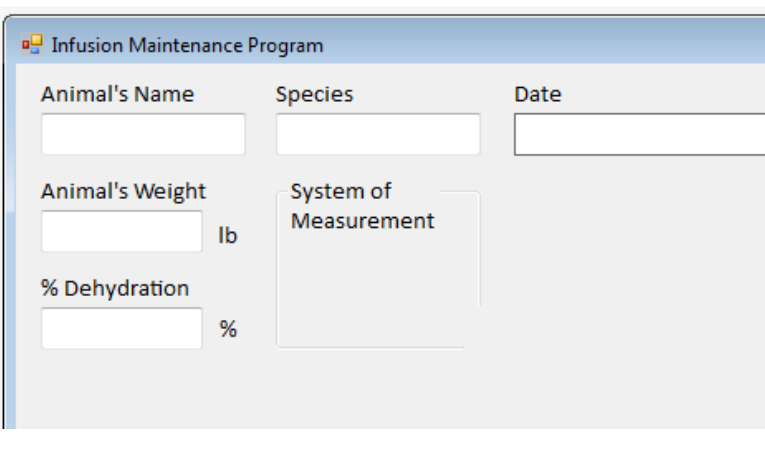

**Figure 9.18 – GroupBox**

**\_\_\_\_\_\_\_\_\_\_\_\_\_\_\_\_\_\_\_\_\_\_\_\_\_\_\_\_\_\_\_\_\_\_\_\_\_\_\_\_\_\_\_\_\_\_\_\_\_\_\_\_\_\_\_\_\_**

## **Inserting a Radio Buttons into a Form**

To add the first option button to place inside the GroupBox, choose the Radial Button from the list on the Toolbox. To size the Radial Button area, click inside the GroupBox and make a rectangle. We will name the entity **optEnglish**.

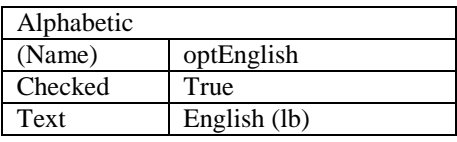

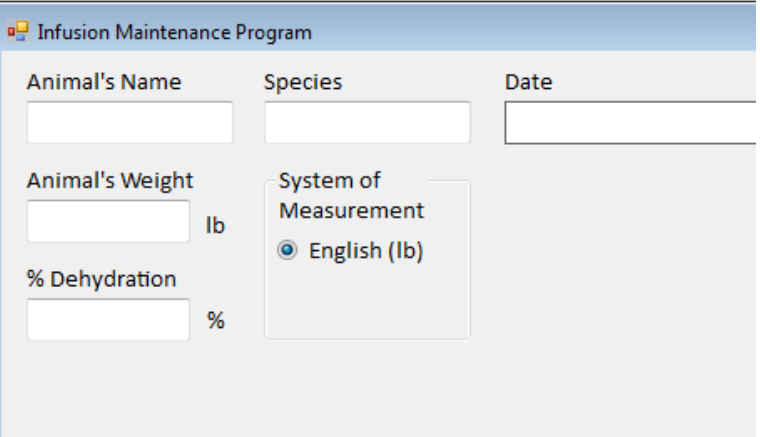

### **Figure 9.19 – English Radio Button**

To add the second option button to place inside the GroupBox, choose the Radial Button from the list on the Toolbox. To size the Radial Button area, click inside the GroupBox and make a rectangle. We will name the entity **optMetric**.

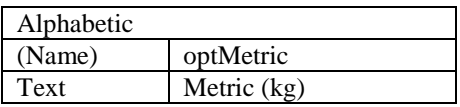

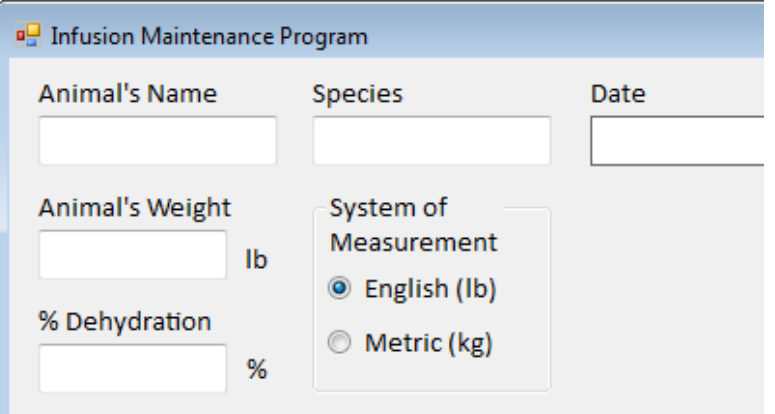

**Figure 9.20 – Metric Radio Button**

## **Inserting a Checkbox into a Form**

In the next part of the form, we will insert a checkbox that will use the 15 drops per milliliter for animals weighing 20 pounds or more and the 60 drops per milliliter for animals weighing less than 20 pounds. When the default checkbox is annotated, we will make the drop size group invisible. Likewise, when the default box is unchecked, the four different size drops per milliliter can be selected.

**\_\_\_\_\_\_\_\_\_\_\_\_\_\_\_\_\_\_\_\_\_\_\_\_\_\_\_\_\_\_\_\_\_\_\_\_\_\_\_\_\_\_\_\_\_\_\_\_\_\_\_\_\_\_\_\_\_**

We insert a checkbox and place it below the **lblDateAnswer** label. We will name the entity **chkDefault**.

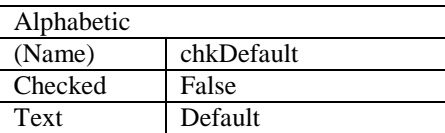

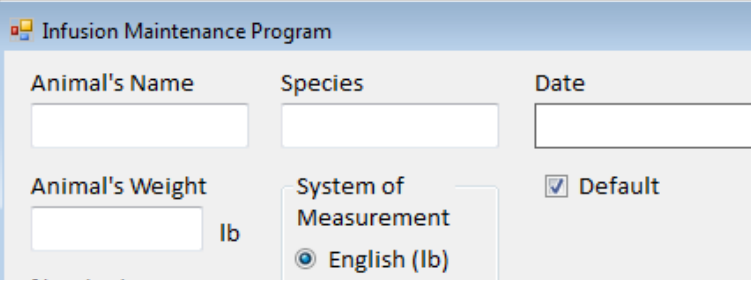

**Figure 9.21 – Default Checkbox**

## **Inserting another Groupbox and Radio Buttons into a Form**

We will insert the groupbox for the drop size below the **lblDateAnswer** label and name the it **grpDropSize.**

**\_\_\_\_\_\_\_\_\_\_\_\_\_\_\_\_\_\_\_\_\_\_\_\_\_\_\_\_\_\_\_\_\_\_\_\_\_\_\_\_\_\_\_\_\_\_\_\_\_\_\_\_\_\_\_\_\_**

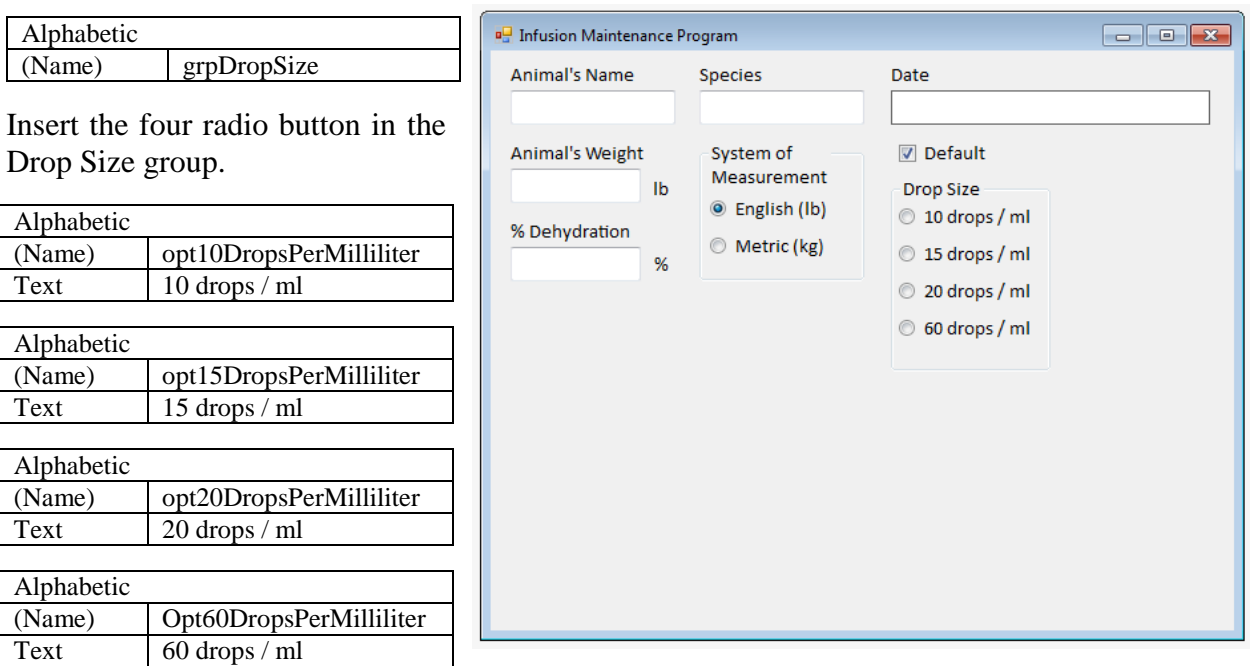

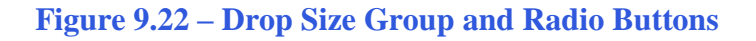

## **Inserting More Labels into a Form to Post the Output**

There are six calculations that the Vet makes to determine the amount of fluid to give a dehydrated animal and the rate which it should flow. These are replacement volume, maintenance volume, total volume, milliliters per hour, drops per second and the anesthesia rate. We will use labels to report the information, so for each one there are three common controls to name. We use variations of the first label name on the second one in the row by adding "answer" to the end and on the third label we concatenate "unit". It is always best to control every entity on the form so we can change properties on the control if needed.

**\_\_\_\_\_\_\_\_\_\_\_\_\_\_\_\_\_\_\_\_\_\_\_\_\_\_\_\_\_\_\_\_\_\_\_\_\_\_\_\_\_\_\_\_\_\_\_\_\_\_\_\_\_\_\_\_\_**

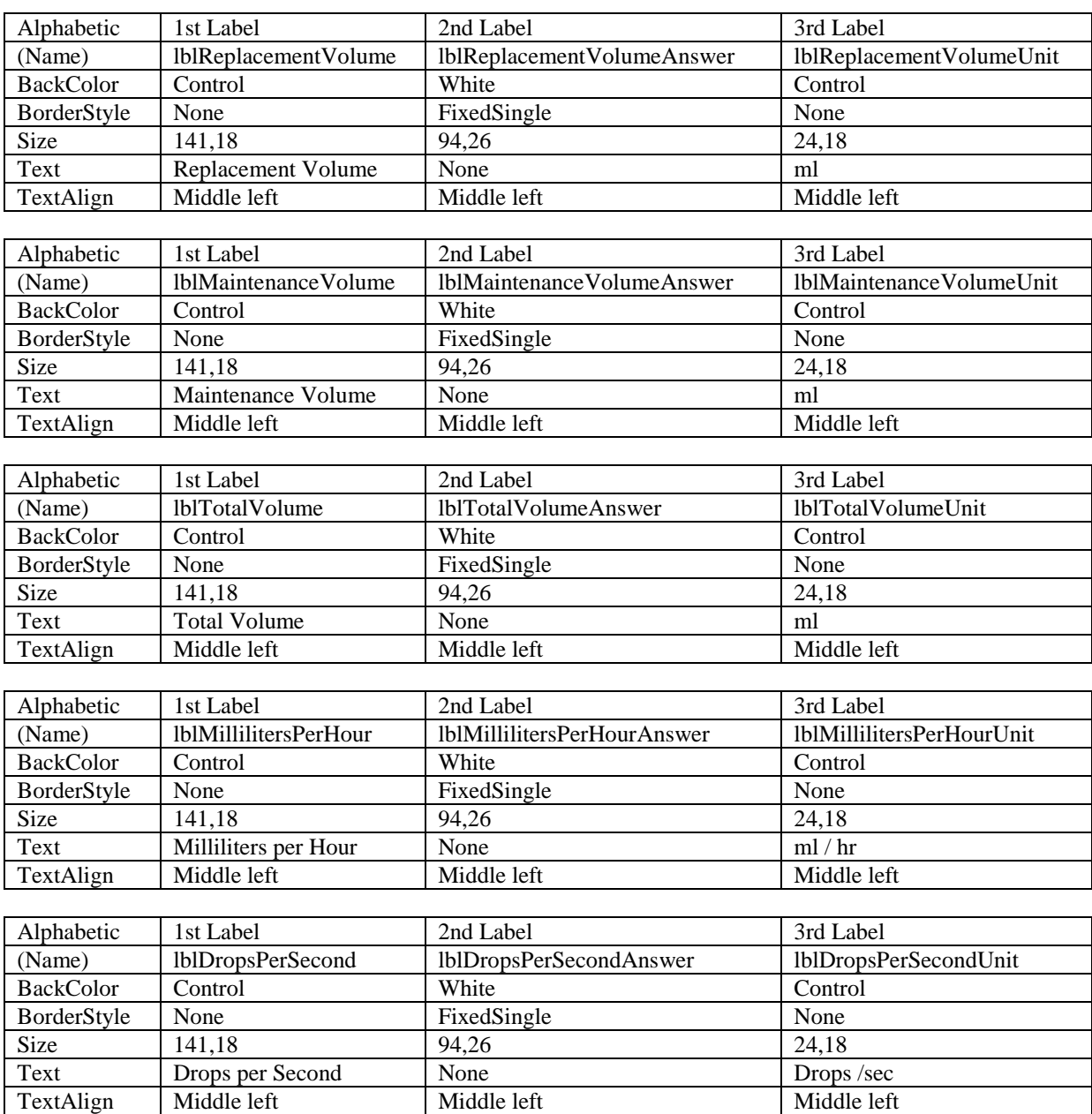

Here are the definitions of each label.

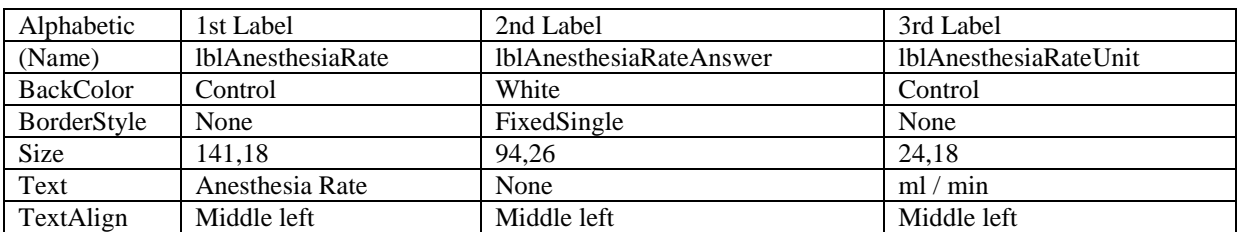

The Infusion Maintenance form is starting to take shape. We now need to add command buttons.

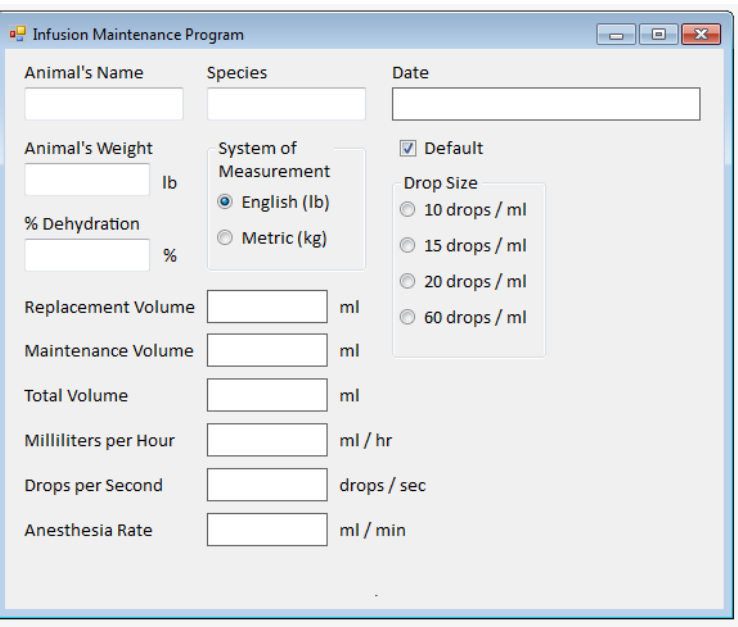

**Figure 9.23 – Program Outputs**

## **Inserting a Command Buttons into a Form**

A command button is used so that a user will execute the application. Press the Button on the Common Control menu to add a command button. To size the label area, click on the upper left area of the form and hold down on the left mouse button, draw the command button as shown in Figure 9.5.

**\_\_\_\_\_\_\_\_\_\_\_\_\_\_\_\_\_\_\_\_\_\_\_\_\_\_\_\_\_\_\_\_\_\_\_\_\_\_\_\_\_\_\_\_\_\_\_\_\_\_\_\_\_\_\_\_\_**

We will name the command button using the name is **cmdCalculate.**

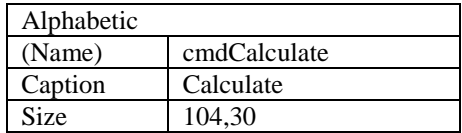

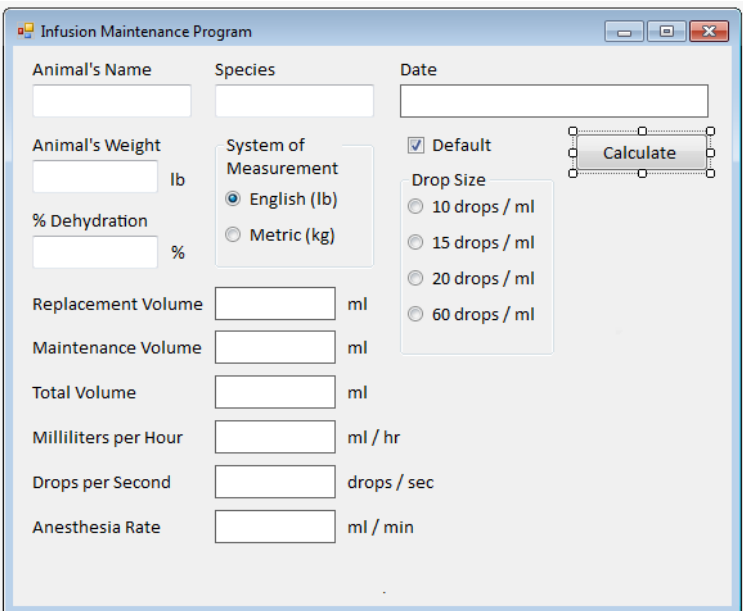

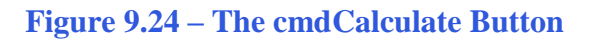

Add four more command buttons, named **cmdClear**, **cmdPrint**, **cmdHelp** and **cmdExit**. The Clear button will clear text boxes, output labels, option button and checkboxes. The Print button will send the form to the printer. The Help button will open a message box that will show a complete sample calculation with a full explanation. The Exit button will close the program. Notice the equal spacing between the command buttons gives a visually friendly appearance.

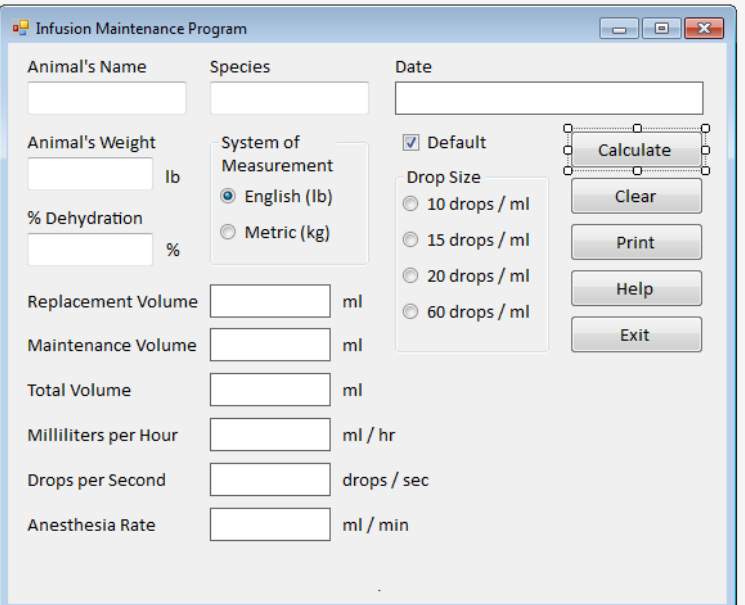

**Figure 9.25 – Insert Four More Command Buttons**

We will add another label that will launch a message box about the default drop size.

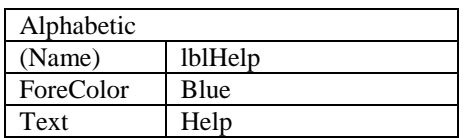

Although this is a label, it will act like a button or hyperlink when the user presses on it.

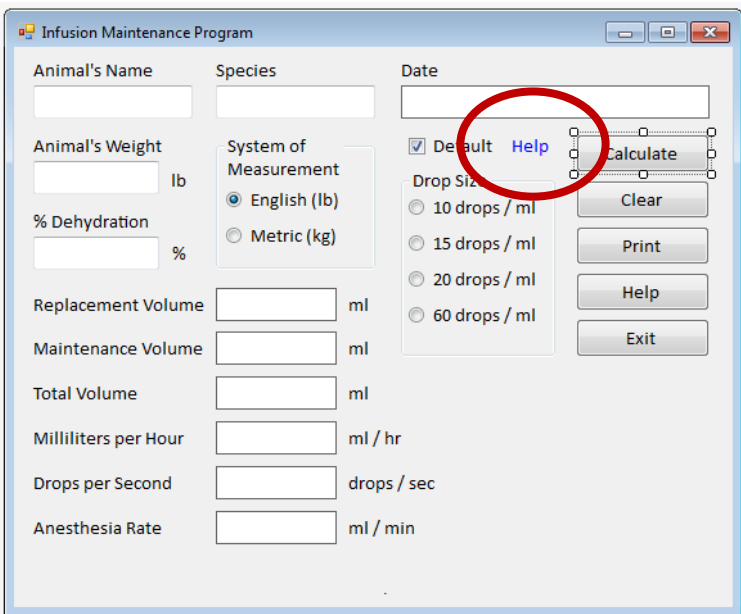

**Figure 9.26 – Help Hyperlink**

**\_\_\_\_\_\_\_\_\_\_\_\_\_\_\_\_\_\_\_\_\_\_\_\_\_\_\_\_\_\_\_\_\_\_\_\_\_\_\_\_\_\_\_\_\_\_\_\_\_\_\_\_\_\_\_\_\_**

## **Adding a Picture to a Form**

We select the Common toolbox and Picturebox and we draw a box to the bottom of the buttons. We name the picturebox **imgIV**. We scroll down on the properties window and select the three dots button at the Image property and a Select Resource window will appear. We then will import the graphic of our IV bag which we have in Microsoft Paint and saved as a bitmap image. We then press the OK button and the image will appear in the picture box.

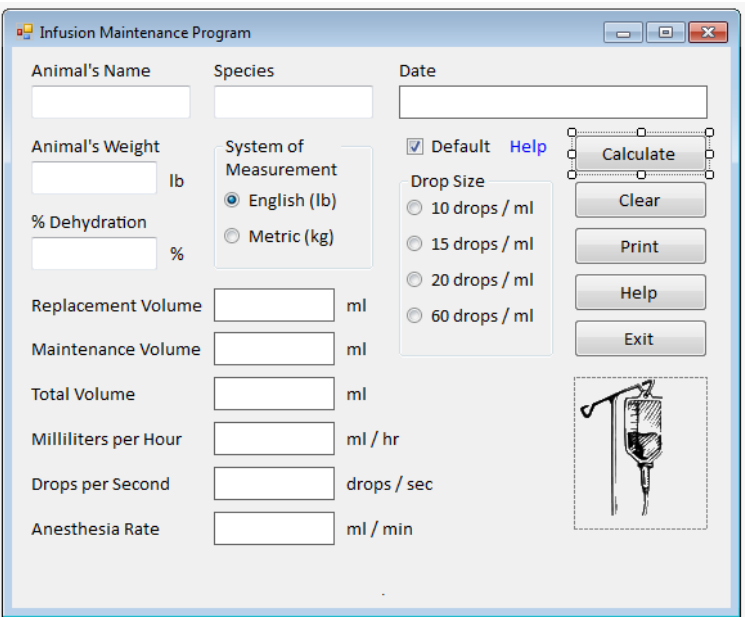

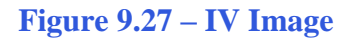

## **Adding a Copyright Statement to a Form**

At the beginning of a new program, we will expect to see an explanation or any special instructions in the form of comments such as copyright, permissions or other legal notices to inform programmers what are the rules dealing with running the code. Comments at the opening of the code could help an individual determine whether the program is right for their application or is legal to use. The message box is a great tool when properly utilized to inform someone if they are breaking a copyright law when running the code.

**\_\_\_\_\_\_\_\_\_\_\_\_\_\_\_\_\_\_\_\_\_\_\_\_\_\_\_\_\_\_\_\_\_\_\_\_\_\_\_\_\_\_\_\_\_\_\_\_\_\_\_\_\_\_\_\_\_**

We insert a label called lblCopyright and we type this in for text.

**Infusion Maintenance Application - Copyright (c) 2013 by Charles Robbins**

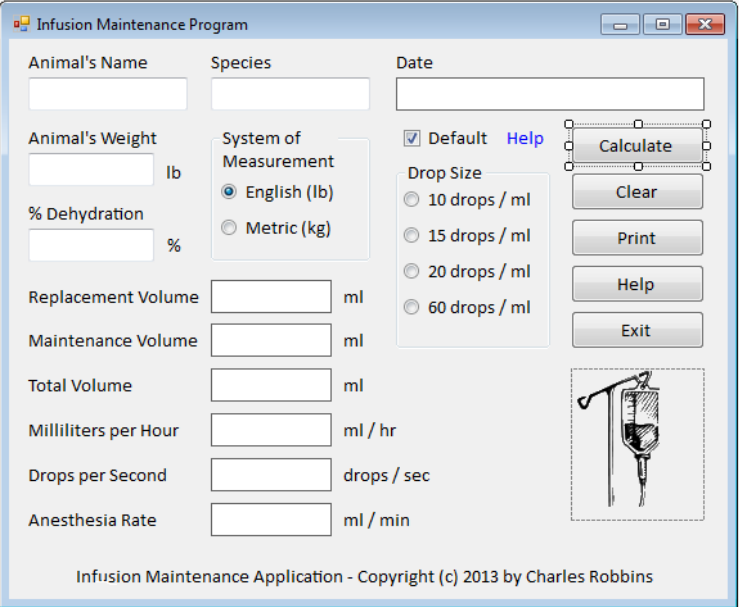

**Figure 9.28 – Adding a Copyright Statement**

## **Adding Comments in Visual Basic to Communicate the Copyright \_\_\_\_\_\_\_\_\_\_\_\_\_\_\_\_\_\_\_\_\_\_\_\_\_\_\_\_\_\_\_\_\_\_\_\_\_\_\_\_\_\_\_\_\_\_\_\_\_\_\_\_\_\_\_\_\_**

The comments we placed in the first four lines of the program will inform the individual opening and reading the code, but those user that may run the application without checking, the label on the bottom of the form with the copyright information is a great tool to alert the client to the rules of the program and what will the application do.

To begin the actual coding of the program, double click on the Calculate command button. At the top of the program and before the line of code with Private Sub cmdCalculate\_Click (), place the following comments with the single quote (') character. Remember, the single quote character (') will precede a comment and when the code is compiled, comments are ignored.

Type the following line of code:

**'Infusion Maintenance Application - Copyright (c) 2013 by Charles Robbins**

**'This program will open a dialogue box, allow the user to type the animal's name, the animal's species, the 'animal's weight and the percent of dehydration. The program will calculate the replacement volume. 'maintenance volume, total volume, milliliters per hour, drops per second and anesthesia rate** 

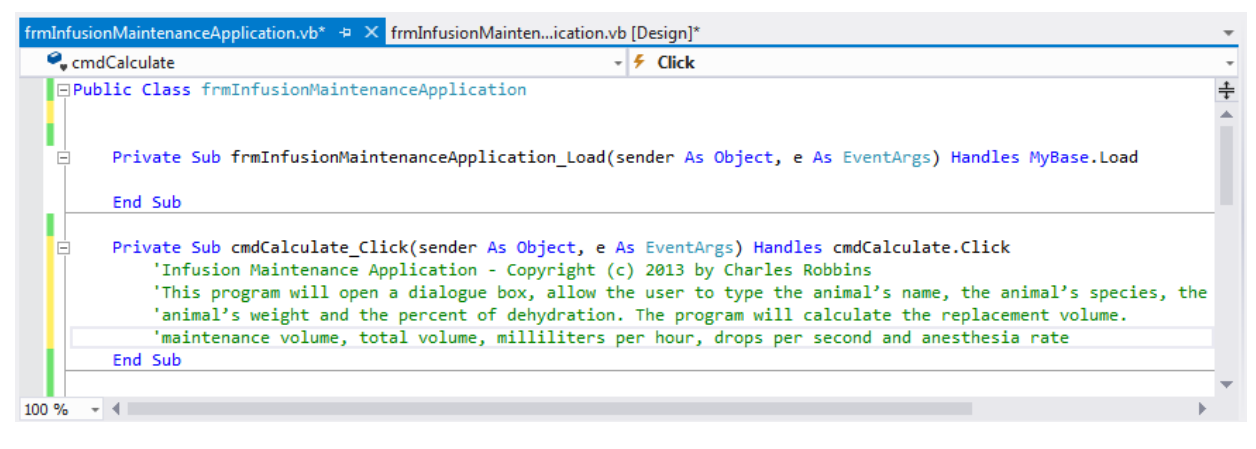

**Figure 9.29 – Adding a Copyright Statement**

## **Declaring Variables in a Program with the Dimension Statement**

\_\_\_\_\_\_\_\_\_\_\_\_\_\_\_\_\_\_\_\_\_\_\_\_\_\_\_\_\_\_\_\_\_\_\_\_\_\_\_\_\_\_\_\_\_\_\_\_\_\_\_\_\_\_\_\_\_

When we are going to use a number, text string or object that may change throughout the life of the code, we create a variable to hold the value of that changing entity. In Visual Basic, the dimension statement is one of the ways to declare a variable at the procedure level. The other two ways are the Private and Public statements.

In this program, we will declare four variables as strings because they will hold names or data that represent days and time. The other nine variables will be double integers since they will be used in calculations.

Type the following code under the cmdCalculate subroutine of the program.

 **' declare variables Dim AnimalName As String Dim Species As String Dim TodaysDate As String Dim TimeofDay As String Dim AnimalWeight As Double Dim PercentDeHydration As Double Dim ReplacementVolume As Double Dim MaintenanceVolume As Double Dim TotalVolume As Double Dim MillilitersPerHour As Double Dim DropsPerSecond As Double Dim AnesthesiaRate As Double Dim Drops As Double**

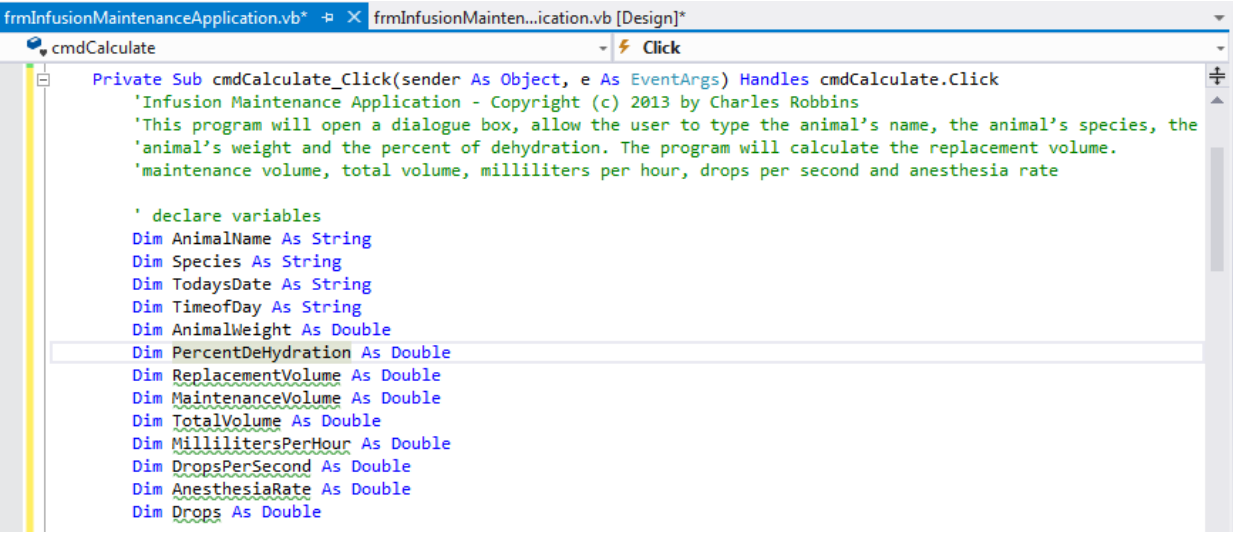

#### **Figure 9.30 – Declaring Variables with Dim Statements**

Notice that the variable name should be a word or a phrase without spaces that represents the value that the variable contains. If we want to hold a value of one's date of birth, we can call the variable, DateofBirth. The keywords Date and Birth are in sentence case with the first letter capitalized. There are no spaces in the name. Some programmers use the underscore character (\_) to separate words in phrases. This is acceptable, but a double underscore (\_\_) can cause errors if we do not detect the repeated character.

## **Setting Variables in a Program**

Next, we will set the variables using the equal and the TryParse function. We will set the animal name and species variables using the equal sign. Both of these entities are strinsg so we do not need to convert them. TodaysDate will equal the DateString on the calendar in the personal computer that is running the program. TimeofDay will equal the TimeString on the clock on the same personal computer.

**\_\_\_\_\_\_\_\_\_\_\_\_\_\_\_\_\_\_\_\_\_\_\_\_\_\_\_\_\_\_\_\_\_\_\_\_\_\_\_\_\_\_\_\_\_\_\_\_\_\_\_\_\_\_\_\_\_**

The next expressions that capture the animal's weight and percent of dehydration use the Double.TryParse function. In this code, we type the name of the textbox and the text field that holds the data followed by the name of the variable that will hold the number.

Type the following code under the "set variable" section of the cmdCalculate subroutine of the program.

 **' assign values**

 **AnimalName = txtAnimalName.Text Species = txtSpecies.Text TodaysDate = DateString() TimeofDay = TimeString()**

#### **Double.TryParse(txtAnimalWeight.Text, AnimalWeight) Double.TryParse(txtPercentDehydration.Text, PercentDeHydration)**

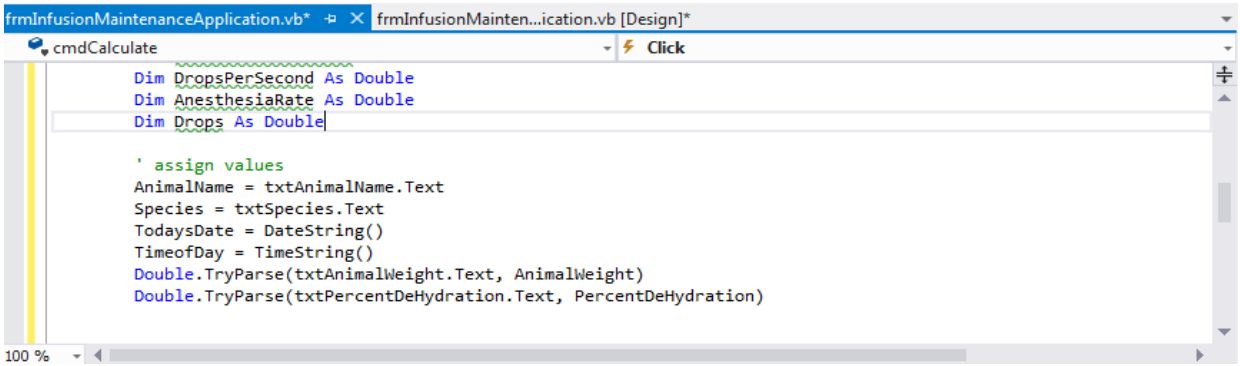

**Figure 9.31 – Setting the Variables in the VBA Code**

## **Compute the Answers**

Our calculations will be based on a premise that the animal's weight will be in kilograms, so we will write a condition statement that asks if the English radio button is checked then we will divide the animal's weight by 2.2 (there are 2.2 pounds in a kilogram). Else if the Metric radio button is checked then we state that the animal's weight will stay the same.

**\_\_\_\_\_\_\_\_\_\_\_\_\_\_\_\_\_\_\_\_\_\_\_\_\_\_\_\_\_\_\_\_\_\_\_\_\_\_\_\_\_\_\_\_\_\_\_\_\_\_\_\_\_\_\_\_\_**

After that we will calculate the replacement volume as the animal weight times the percent of dehydration divided by one hundred and then times one thousand milliliters.

Then we will compute the maintenance volume as the animal weight times forty milliliters and the total volume as the sum of the replacement volume and the replacement volume. We next find the milliliters per hour as the total volume divided by 24 hours.

We will write another condition statement that asks if the animal is less or equal to 9.09008 kilogram then the drops will be 60 or else it will be 15.

```
 ' compute the answers
 If optEnglish.Checked Then
   AnimalWeight = AnimalWeight / 2.2
 Else
   AnimalWeight = AnimalWeight
 End If
 ReplacementVolume = AnimalWeight * (PercentDeHydration / 100) * 1000
 MaintenanceVolume = AnimalWeight * 40
 TotalVolume = ReplacementVolume + MaintenanceVolume
 MillilitersPerHour = TotalVolume / 24
 If chkDefault.Checked = True And AnimalWeight <= 9.09009 Then
   Drops = 60
 Else
   Drops = 15
 End If
```
The following four condition statements asks if the default checkbox is annotated and if one of the radio button is checked and then sets the drops to 10, 15, 20 or 60.

```
 If chkDefault.Checked = False And opt10DropsPerMilliliter.Checked = True Then
   Drops = 10
 End If
 If chkDefault.Checked = False And opt15DropsPerMilliliter.Checked = True Then
   Drops = 15
 End If
 If chkDefault.Checked = False And opt20DropsPerMilliliter.Checked = True Then
   Drops = 20
 End If
 If chkDefault.Checked = False And opt60DropsPerMilliliter.Checked = True Then
   Drops = 60
 End If
```
The subsequent calculation of drops per second is milliliters per hour times drops divided by 3600. We will also determine the anesthesia as the animal weight times 2.2 pounds times 4 milliliters per hour per pound and divided by 60 minutes per hour.

```
 DropsPerSecond = (MillilitersPerHour * Drops) / 3600
 AnesthesiaRate = (AnimalWeight * 2.2 * 4) / 60
```

```
\frac{1}{2} \frac{1}{2} \frac{1}{2} \frac{1}{2} \frac{1}{2} \frac{1}{2} \frac{1}{2} \frac{1}{2} \frac{1}{2} \frac{1}{2} \frac{1}{2} \frac{1}{2} \frac{1}{2} \frac{1}{2} \frac{1}{2} \frac{1}{2} \frac{1}{2} \frac{1}{2} \frac{1}{2} \frac{1}{2} \frac{1}{2} \frac{1}{2} C<sub>2</sub> cmdCalculate
                                                                       - \frac{1}{2} Click
                                                                                                                                                  \overline{a}÷
              Double.TryParse(txtPercentDeHydration.Text, PercentDeHydration)
               ' compute the answers
              If optEnglish.Checked Then
                   AnimalWeight = AnimalWeight / 2.2
              Else
                   AnimalWeight = AnimalWeight
              End Tf
              ReplacementVolume = AnimalWeight * (PercentDeHydration / 100) * 1000
              MaintenanceVolume = AnimalWeight * 40
              TotalVolume = ReplacementVolume + MaintenanceVolume
              MillilitersPerHour = TotalVolume / 24
              If chkDefault. Checked = True And AnimalWeight <= 9.09009 Then
                   Drops = 60Else
                   Drops = 15End If
              If chkDefault.Checked = False And opt10DropsPerMilliliter.Checked = True Then
                   Drops = 10End If
              If chkDefault.Checked = False And opt15DropsPerMilliliter.Checked = True Then
                   Drops = 15End If
              If chkDefault.Checked = False And opt20DropsPerMilliliter.Checked = True Then
                   Drops = 20End If
               If chkDefault.Checked = False And opt60DropsPerMilliliter.Checked = True Then
                   Drops = 60End Tf
              DropsPerSecond = (MillilitersPerHour * Drops) / 3600
              AnesthesiaRate = (Animal Weight * 2.2 * 4) / 60
```
#### **Figure 9.32 – Computing the Answers**

## **Output the Data**

The next section of code is the expressions that will take the six calculations and the computer date and time and send that information to seven labels. For the six double integers, we will use the "ToString" property to convert the double integer to string text and we will set the answer to a two decimal number using "n2".

**\_\_\_\_\_\_\_\_\_\_\_\_\_\_\_\_\_\_\_\_\_\_\_\_\_\_\_\_\_\_\_\_\_\_\_\_\_\_\_\_\_\_\_\_\_\_\_\_\_\_\_\_\_\_\_\_\_**

For the lblDateAnswer.text we will concatenate the variable called TodaysDate and a space and the variable TimeofDay.

#### **' Output**

```
 lblReplacementVolumeAnswer.Text = ReplacementVolume.ToString("n2")
 lblMaintenanceVolumeAnswer.Text = MaintenanceVolume.ToString("n2")
 lblTotalVolumeAnswer.Text = TotalVolume.ToString("n2")
 lblMillilitersPerHourAnswer.Text = MillilitersPerHour.ToString("n2")
 lblDropsPerSecondAnswer.Text = DropsPerSecond.ToString("n2")
 lblAnesthesiaRateAnswer.Text = AnesthesiaRate.ToString("n2")
 lblDateAnswer.Text = TodaysDate & " " & TimeofDay
```
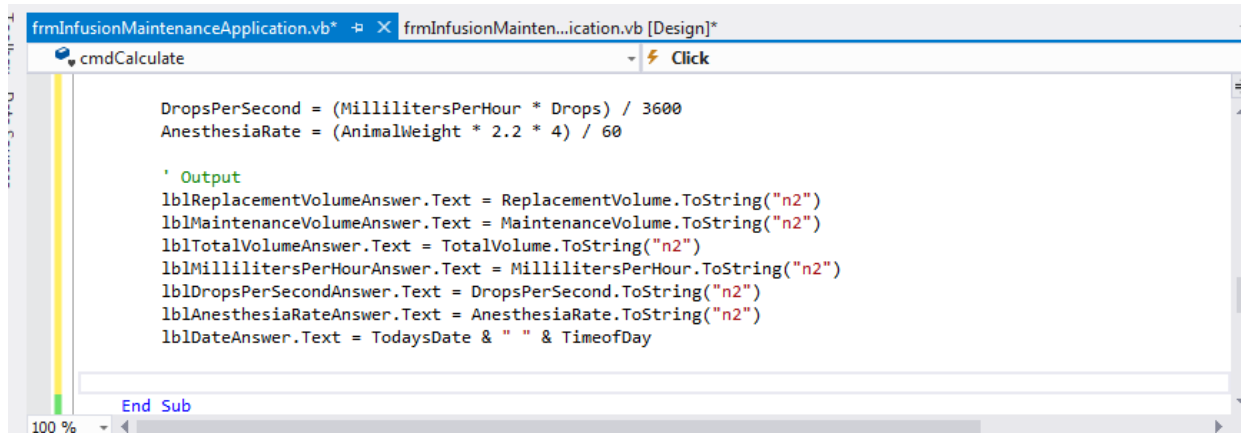

#### **Figure 9.33 – Output the Data**

## **Programming for the Unit of Measurement Label**

On the form, we double click on the optEnglish radio button. Then we type a condition statement that asks if the radio button is checked then the lblSystemOfMeasurementUnit.Text will equal "lb".

**\_\_\_\_\_\_\_\_\_\_\_\_\_\_\_\_\_\_\_\_\_\_\_\_\_\_\_\_\_\_\_\_\_\_\_\_\_\_\_\_\_\_\_\_\_\_\_\_\_\_\_\_\_\_\_\_\_**

```
Private Sub optEnglish_CheckedChanged(sender As Object, e As EventArgs) Handles
optEnglish.CheckedChanged
     If optEnglish.Checked = True Then
       lblSystemOfMeasurementUnit.Text = "lb"
     End If
End Sub
```
Again back on the form, we double click on the optMetric radio button. Then we type a condition statement that asks if the radio button is checked then the lblSystemOfMeasurementUnit.Text will equal "kg".

```
optMetric.CheckedChanged
      If optMetric.Checked = True Then
         lblSystemOfMeasurementUnit.Text = "kg"
      End If
End Sub
frmInfusionMaintenanceApplication.vb* \oplus \times frmInfusionMainten...ication.vb [Design]*
III (General)
                                                            - IIII (Declarations)
   ó
         Private Sub optEnglish_CheckedChanged(sender As Object, e As EventArgs) Handles optEnglish.CheckedChanged
             If optEnglish.Checked = True Then
                 lblSystemOfMeasurementUnit.Text = "lb"
             End Tf
         End Sub
         Private Sub optMetric_CheckedChanged(sender As Object, e As EventArgs) Handles optMetric.CheckedChanged
   Ġ
```
÷

**Private Sub optMetric\_CheckedChanged(sender As Object, e As EventArgs) Handles**

```
Figure 9.34 – If Then Statement for the System of Measurement Label
```
## **Programming for the Default Checkbox**

lblSystemOfMeasurementUnit.Text = "kg"

If optMetric.Checked = True Then

End If

End Sub ∵i (i

100 %

Back to the form, we double click on the chkDefault checkbox. Then we type a condition statement that asks if the check box is checked then the opt10DropsPerMilliliter.Visible, opt15DropsPerMilliliter.Visible, opt20DropsPerMilliliter.Visible and opt60DropsPerMilliliter.Visible will equal "false". That means these option buttons will not be visible. Else if the check box is not checked then the opt10DropsPerMilliliter.Visible, opt15DropsPerMilliliter.Visible, opt20DropsPerMilliliter.Visible and opt60DropsPerMilliliter.Visible will equal "true". That means these option buttons will be visible.

**\_\_\_\_\_\_\_\_\_\_\_\_\_\_\_\_\_\_\_\_\_\_\_\_\_\_\_\_\_\_\_\_\_\_\_\_\_\_\_\_\_\_\_\_\_\_\_\_\_\_\_\_\_\_\_\_\_**

```
Private Sub chkDefault_CheckedChanged(sender As Object, e As EventArgs) Handles
chkDefault.CheckedChanged
```
 **If chkDefault.Checked = True Then opt10DropsPerMilliliter.Visible = False opt15DropsPerMilliliter.Visible = False opt20DropsPerMilliliter.Visible = False opt60DropsPerMilliliter.Visible = False Else opt10DropsPerMilliliter.Visible = True opt15DropsPerMilliliter.Visible = True opt20DropsPerMilliliter.Visible = True opt60DropsPerMilliliter.Visible = True End If**

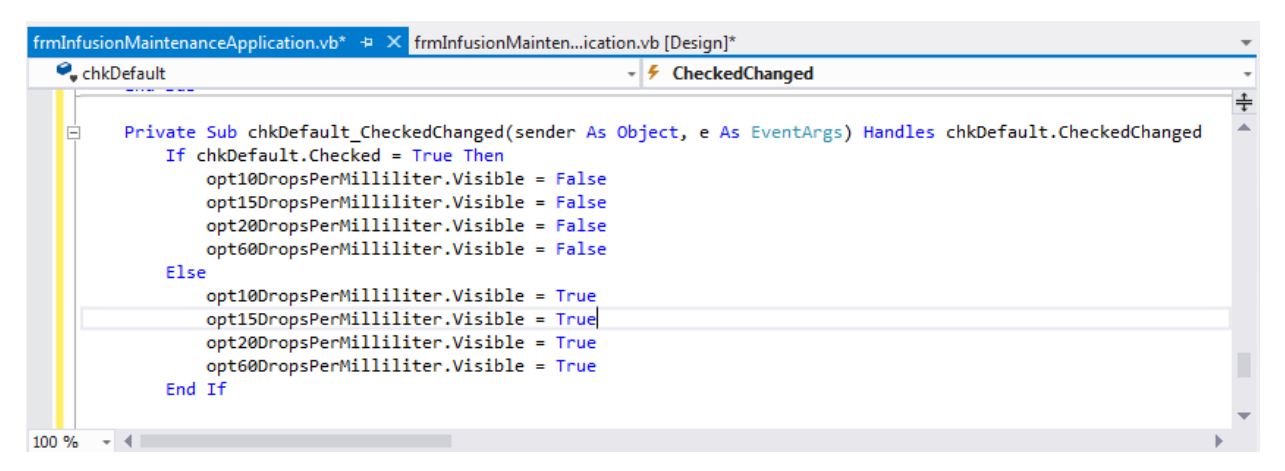

**Figure 9.35 – If Then Statement for the Default Checkbox**

## **Clearing the Data**

To clear the textboxes or labels containing the data, we will clear the four input textboxes, the seven output labels, and the six option buttons. Type the following code under the cmdClear subroutine of the program

**\_\_\_\_\_\_\_\_\_\_\_\_\_\_\_\_\_\_\_\_\_\_\_\_\_\_\_\_\_\_\_\_\_\_\_\_\_\_\_\_\_\_\_\_\_\_\_\_\_\_\_\_\_\_\_\_\_**

 **Private Sub cmdClear\_Click(sender As Object, e As EventArgs) Handles cmdClear.Click 'clear the application entries and answers txtAnimalName.Text = String.Empty txtSpecies.Text = String.Empty txtAnimalWeight.Text = String.Empty txtPercentDeHydration.Text = String.Empty lblDateAnswer.Text = String.Empty optEnglish.Checked = True optMetric.Checked = False opt10DropsPerMilliliter.Checked = False opt15DropsPerMilliliter.Checked = False opt20DropsPerMilliliter.Checked = False opt60DropsPerMilliliter.Checked = False lblReplacementVolumeAnswer.Text = String.Empty lblMaintenanceVolumeAnswer.Text = String.Empty lblTotalVolumeAnswer.Text = String.Empty lblMillilitersPerHourAnswer.Text = String.Empty lblDropsPerSecondAnswer.Text = String.Empty lblAnesthesiaRateAnswer.Text = String.Empty End Sub**

| frmInfusionMaintenanceApplication.vb* $\oplus \times$ frmInfusionMaintenication.vb [Design]* |                                                                                                    |             |  |  |
|----------------------------------------------------------------------------------------------|----------------------------------------------------------------------------------------------------|-------------|--|--|
| C <sub>c</sub> mdClear                                                                       | - <i>F</i> Click                                                                                                    |             |  |  |
| E                                                                                            | Private Sub cmdClear_Click(sender As Object, e As EventArgs) Handles cmdClear.Click<br>'clear the application entries and answers<br>txtAnimalName.Text = String.Empty<br>txtSpecies.Text = String.Empty<br>txtAnimalWeight.Text = String.Empty<br>txtPercentDeHydration.Text = String.Empty<br>lblDateAnswer.Text = String.Empty<br>optEnglish.Checked = True<br>optMetric.Checked = False<br>opt10DropsPerMilliliter.Checked = False<br>opt15DropsPerMilliliter.Checked = False<br>opt20DropsPerMilliliter.Checked = False | $\ddotplus$ |  |  |
|                                                                                              | opt60DropsPerMilliliter.Checked = False<br>lblReplacementVolumeAnswer.Text = String.Empty<br>1blMaintenanceVolumeAnswer.Text = String.Empty<br>1blTotalVolumeAnswer.Text = String.Empty<br>1blMillilitersPerHourAnswer.Text = String.Empty<br>lblDropsPerSecondAnswer.Text = String.Empty<br>lblAnesthesiaRateAnswer.Text = String.Empty<br>End Sub                                                                                                    |             |  |  |
| 100 %                                                                                        |                                                                                                    |             |  |  |

**Figure 9.36 – Computing the Clear Button by Clearing a Textbox and Label Caption**

## **Exiting the Program**

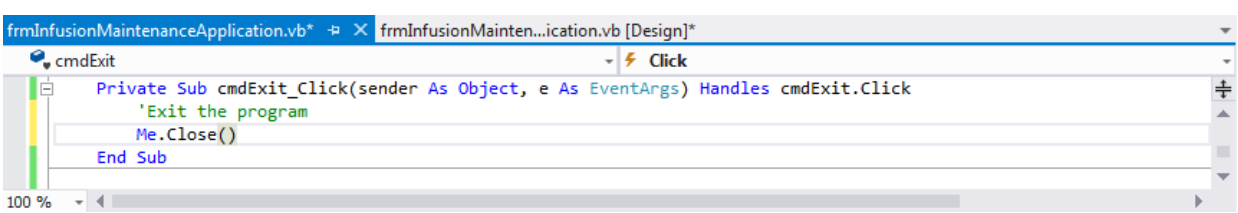

**\_\_\_\_\_\_\_\_\_\_\_\_\_\_\_\_\_\_\_\_\_\_\_\_\_\_\_\_\_\_\_\_\_\_\_\_\_\_\_\_\_\_\_\_\_\_\_\_\_\_\_\_\_\_\_\_\_**

#### **Figure 9.37 – Exiting the Program**

To exit this program, we will unload the application and end the program. Type the following code:

 **'Exit the program Me.Close()**

## **Programming a Help Hyperlink**

To create a link to a label, we should double click on the blue Help label on the form. A private sub will be created in the application called lblHelp\_Click. We will want to add our code that will launch a message box in this subroutine.

**\_\_\_\_\_\_\_\_\_\_\_\_\_\_\_\_\_\_\_\_\_\_\_\_\_\_\_\_\_\_\_\_\_\_\_\_\_\_\_\_\_\_\_\_\_\_\_\_\_\_\_\_\_\_\_\_\_**

**Private Sub lblHelp\_Click(sender As Object, e As EventArgs) Handles lblHelp.Click**

 **MessageBox.Show("Default Help for Drop Size" & vbCrLf & vbCrLf & "If the animal is less than or** 

**equal to 20 lbs body weight, we will " & vbCrLf & "use 60 drops per milliliter. If the animal is more than 20 lbs body " & vbCrLf & "weight, we will use 15 drops per milliliter. Uncheck the default" & vbCrLf & "box and any drop size can be chosen.")**

#### **End Sub**

|                     | frmInfusionMaintenanceApplication.vb* $\oplus \times$ frmInfusionMaintenication.vb [Design]*                 |  |
|---------------------|----------------------------------------------------------------------------------------------------|--|
| $\bullet$ , IblHelp | $ \neq$ Click                                                                                                |  |
|                     |                                                                                                    |  |
| $\Box$              | Private Sub 1blHelp Click(sender As Object, e As EventArgs) Handles 1blHelp.Click                            |  |
|                     | MessageBox. Show("Default Help for Drop Size" & vbCrLf & vbCrLf & "If the animal is less than or equal to 20 |  |
|                     | End Sub                                                                                                    |  |
|                     |                                                                                                    |  |
| 100 %               |                                                                                                    |  |

**Figure 9.38 – Help Label**

## **Programming a Help Button**

On the form, we will double click on the Help command button. We will program a message box using the MessgeBox.Show ( ) expression. We use our storyboard information to construct the message. We use the **& vbCrLf & vbCrLf &** to add lines to the document.

**\_\_\_\_\_\_\_\_\_\_\_\_\_\_\_\_\_\_\_\_\_\_\_\_\_\_\_\_\_\_\_\_\_\_\_\_\_\_\_\_\_\_\_\_\_\_\_\_\_\_\_\_\_\_\_\_\_**

**Private Sub cmdHelp\_Click(sender As Object, e As EventArgs) Handles cmdHelp.Click**

 **MessageBox.Show("Infusion Example Calculation" & vbCrLf & vbCrLf & "Determine the infusion for a 32 lb dog that is 9 % dehydrated." & vbCrLf & vbCrLf & "Compute the replacement volume at 1 liter per 1 kilogram. The dehydration rate is reported as a decimal percent (9% = 0.09)." & vbCrLf & vbCrLf & "(32 lb )/1×(1 kg)/(2.2 lb)×0.09/×(1 L)/(1 kg)×(1000 ml)/(1 L)=2880/2.2= 1309.09 ml replacement volume" & vbCrLf & vbCrLf & "Compute the maintenance volume at 40 ml per 1 kilogram." & vbCrLf & vbCrLf & "(32 lb )/1×(1 kg)/(2.2 lb)×(40 ml)/(1 kg)=1280/2.2= 581.82 ml maintenance volume" & vbCrLf & vbCrLf & "Compute the total volume by adding the replacement and maintenance volume together." & vbCrLf & vbCrLf & "1309.09 ml replacement volume + 581.82 ml maintenance volume = 1890.91 ml total volume" & vbCrLf & vbCrLf & "Compute the milliliters per hour infusion rate by dividing the total volume by 24 hours." & vbCrLf & vbCrLf & "(1890.91 ml )/24 hr = 78.79 ml / hr " & vbCrLf & vbCrLf & "Compute the drips per second infusion rate by dividing the total volume by 24 hours and 60 minutes and 60 seconds. If the animal is less than 20 lbs body weight, we will use 60 drops per milliliter. If the animal is more than 20 lbs body weight, we will use 15 drops per milliliter." & vbCrLf & vbCrLf & "(78.79 ml )/(1 hour)×(15 drops)/(1 ml)x(1 hour)/(3600 sec) = 0.33 drops / sec" & vbCrLf & vbCrLf & "Compute the anesthesia / surgery rate by multiplying the animal's body weight by 4 ml per lb per hour and dividing by 60 minutes." & vbCrLf & vbCrLf & "(32 lb )/1×(4 ml)/(1 hr |1 lb)×(1 hr)/(60 min) = 2.13 ml / min")**

#### **End Sub**

|                                    | frmInfusionMaintenanceApplication.vb* $\oplus \times$ frmInfusionMaintenication.vb [Design]*                                                                                                   |  |
|------------------------------------|----------------------------------------------------------------------------------------------------|--|
| $\bullet$ cmdHelp<br>$ \neq$ Click |                                                                                                    |  |
|                                    | Private Sub cmdHelp Click(sender As Object, e As EventArgs) Handles cmdHelp.Click<br>MessageBox. Show("Infusion Example Calculation" & vbCrLf & vbCrLf & "Determine the infusion for a 32 lb d |  |
|                                    | End Sub                                                                                                    |  |
| 100 %                              |                                                                                                    |  |

**Figure 9.39 – Help Button Code**

## **Programming a Print Button**

When we want the completed form printed we will need to do some extra work. Back on the form, we will open the Toolbox and at the bottom of the menu, we will expand the Visual Basic PowerPacks and double click on PrintForm.

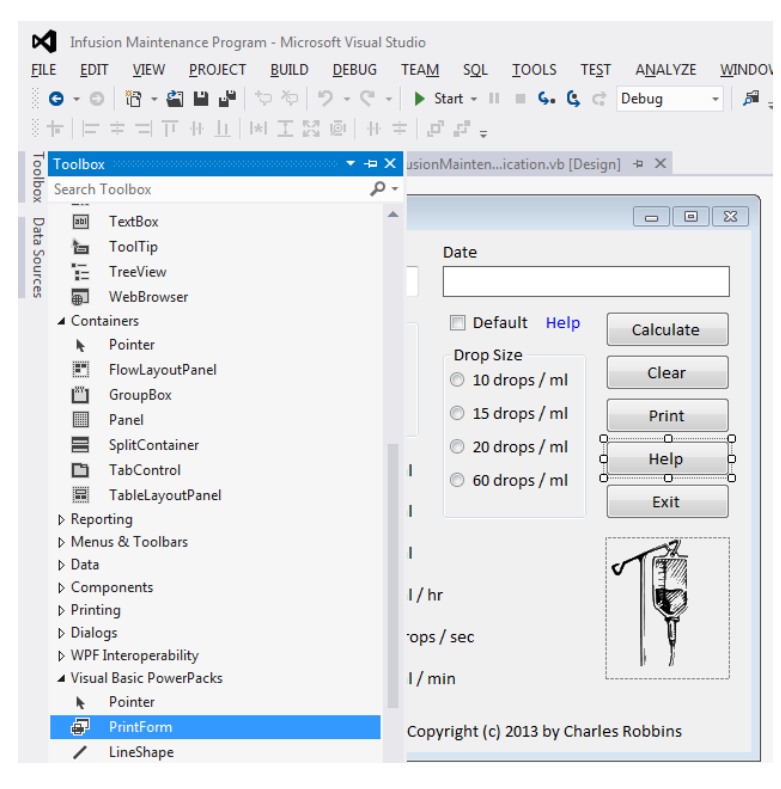

**\_\_\_\_\_\_\_\_\_\_\_\_\_\_\_\_\_\_\_\_\_\_\_\_\_\_\_\_\_\_\_\_\_\_\_\_\_\_\_\_\_\_\_\_\_\_\_\_\_\_\_\_\_\_\_\_\_**

**Figure 9.40 – Visual Basic PowerPacks and PrintForm**

frmInfusionMaintenanceApplication.vb\*  $\blacksquare$   $\blacksquare$   $\blacksquare$ <sup>o</sup> Infusion Maintenance Program Animal's Name Species Date Animal's Weight System of Default Help Calculate Measurement  $\mathsf{lb}$ **Drop Size** <sup>O</sup> English (lb) Clear 10 drops / ml % Dehydration Metric (kg) 15 drops / ml Print oz. 20 drops / ml Help **Replacement Volume** ml 60 drops / ml Exit Maintenance Volume  $ml$ **Total Volume**  $ml$ Milliliters per Hour  $ml/hr$ **Drops per Second** drops / sec Anesthesia Rate  $ml/min$ Infusion Maintenance Application - Copyright (c) 2013 by Charles Robbins  $\widehat{\mathbf{e}^{\mathsf{T}}}$  PrintForm1

**Figure 9.41 – PrintForm1 on the Program**

We double click on the Print command button and we type the following.

**PrintForm1.PrintAction = Printing.PrintAction.PrintToPreview PrintForm1.Print()**

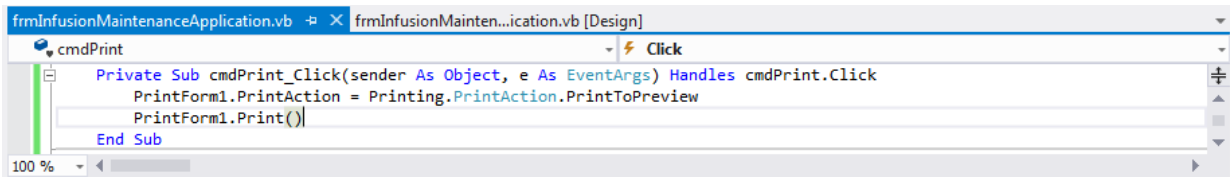

**Figure 9.42 – Print Code**

## **Adding Code to Check for Blank Textboxes**

Still again, we will add four more condition statements on the code under the cmdCalculate subroutine. We will check to see if the Animal's Name textbox, the Species textbox, the Animal's Weight textbox and the Percent Dehydration textbox are blank. If one or all are blank, then we will be prompted to fix the problem. If they all are not in the next condition statement, then the program will run, so we add the conclusion to the second if statement to the end of calculate subroutine.

**\_\_\_\_\_\_\_\_\_\_\_\_\_\_\_\_\_\_\_\_\_\_\_\_\_\_\_\_\_\_\_\_\_\_\_\_\_\_\_\_\_\_\_\_\_\_\_\_\_\_\_\_\_\_\_\_\_**

```
If txtAnimalName.Text = "" Then
       MessageBox.Show("Please input the animal's name")
     End If
     If txtSpecies.Text = "" Then
       MessageBox.Show("Please input the animal's species")
     End If
     If txtAnimalWeight.Text = "" Then
       MessageBox.Show("Please input the animal's weight")
     End If
     If txtPercentDehydration.Text = "" Then
       MessageBox.Show("Please input the percent dehyrdation")
     End If
     If txtAnimalName.Text <> "" And txtSpecies.Text <> "" And txtAnimalWeight.Text <> "" And
txtPercentDeHydration.Text <> "" Then
```
 **' declare variables Dim AnimalName As String**

 **.................. The Calculate Subroutine ……………**

 **lblAnesthesiaRateAnswer.Text = AnesthesiaRate.ToString("n2") lblDateAnswer.Text = TodaysDate & " " & TimeofDay**

#### **End If**

#### **End Sub**

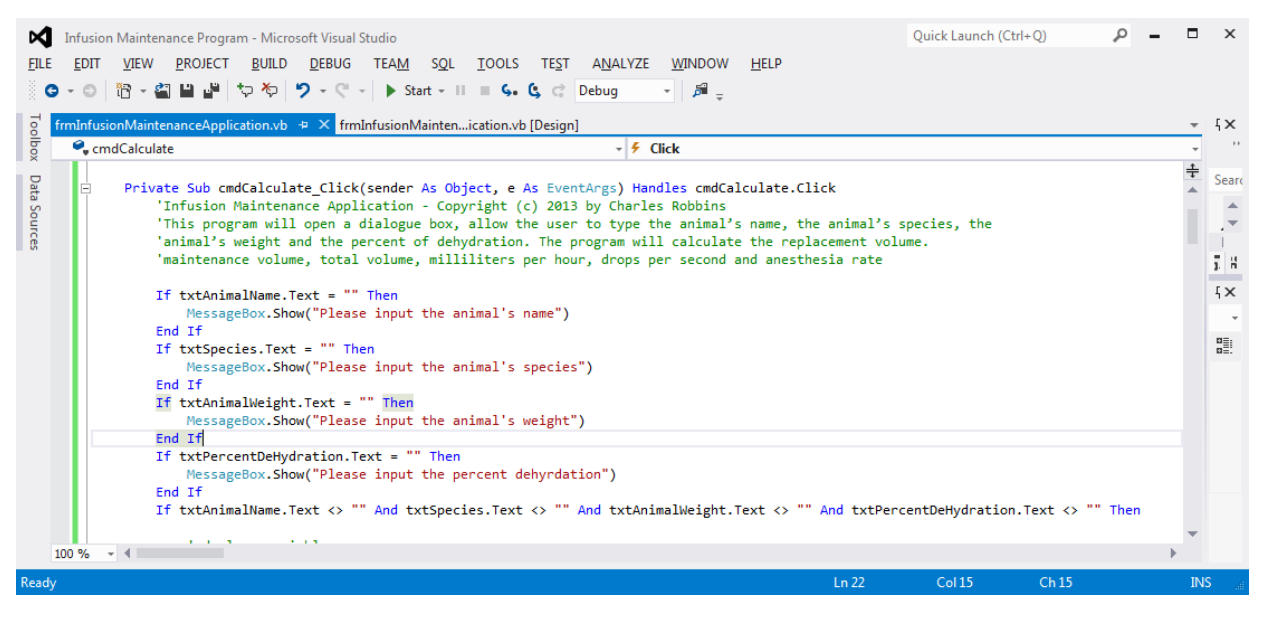

**\_\_\_\_\_\_\_\_\_\_\_\_\_\_\_\_\_\_\_\_\_\_\_\_\_\_\_\_\_\_\_\_\_\_\_\_\_\_\_\_\_\_\_\_\_\_\_\_\_\_\_\_\_\_\_\_\_**

**Figure 9.43 – Condition Statements Checking for Blank Text Boxes**

## **Controlling the Input in the Textbox**

Back at the form, we highlight the Animal Weight textbox. On the Properties window, we will press the Events button that has a lightning bolt on it. Go to KeyPress on the list and double click it.

Do the same for the Percent Dehydration textbox.

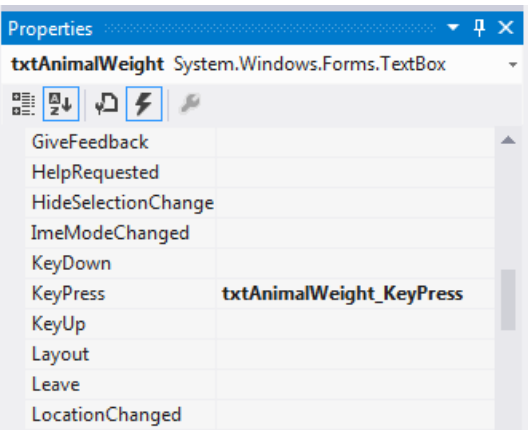

#### **Figure 9.44 – KeyPress Event**

We will then add yet another condition statement that checks for characters less than 46 or more than 57 or equal to 47. If this is true then we will launch as message box asking for numbers only. We use the ASCII chart to find these numbers.

```
Private Sub txtAnimalWeight_KeyPress(sender As Object, e As KeyPressEventArgs) Handles
txtAnimalWeight.KeyPress
     If Asc(e.KeyChar) < 46 Or Asc(e.KeyChar) > 57 Or Asc(e.KeyChar) = 47 Then
       e.Handled = True
       MessageBox.Show("Please, only input numbers")
     End If
   End Sub
```

```
 Private Sub txtPercentDeHydration_KeyPress(sender As Object, e As KeyPressEventArgs) Handles
txtPercentDeHydration.KeyPress
     'Allows Only Numbers 
     If Asc(e.KeyChar) < 46 Or Asc(e.KeyChar) > 57 Or Asc(e.KeyChar) = 47 Then
       e.Handled = True
       MessageBox.Show("Please, only input numbers")
     End If
   End Sub
```
**\_\_\_\_\_\_\_\_\_\_\_\_\_\_\_\_\_\_\_\_\_\_\_\_\_\_\_\_\_\_\_\_\_\_\_\_\_\_\_\_\_\_\_\_\_\_\_\_\_\_\_\_\_\_\_\_\_**

## **Running the Program**

After noting that the program is saved, press the F5 to run the Infusion Maintenance Application. The Infusion Maintenance Application window will appear on the graphical display as shown in Figure 9.45. Notice the professional appearance and presentation of information in a clean dialogue box.

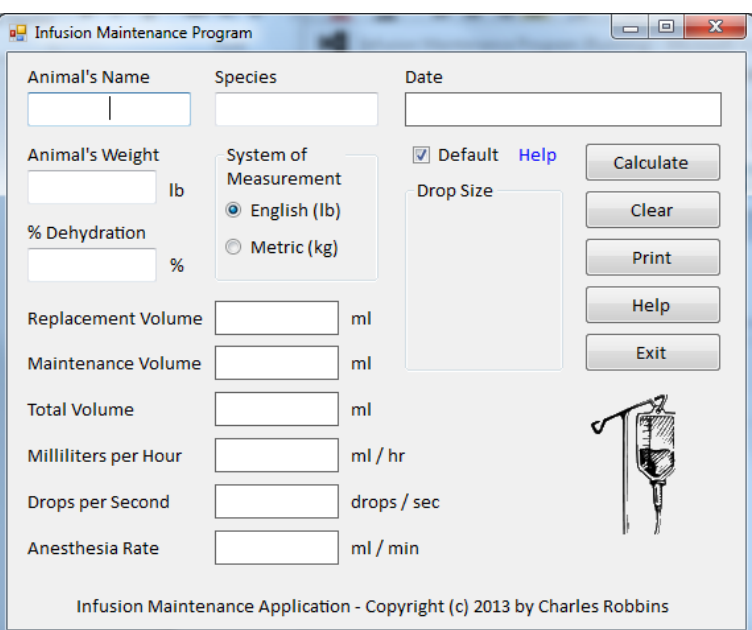

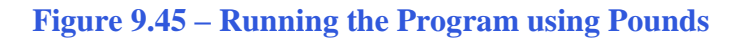

Type in the Animal's Name, the Species type, the Animal's Weight and the Percent Dehydration as shown in figure 9.46. Press the Calculate command button and the six answer labels will have the infusion maintenance answers and one label will have the date and time.

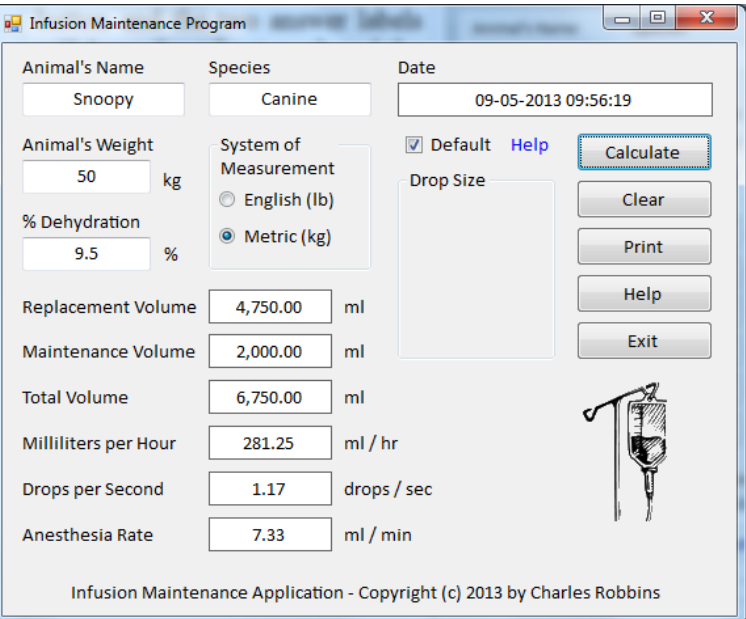

**Figure 9.46 – Running the Program using Kilograms** 

To check the rest of the program, we will uncheck the default box, then annotate each of the drop size radio buttons and calculate the answers.

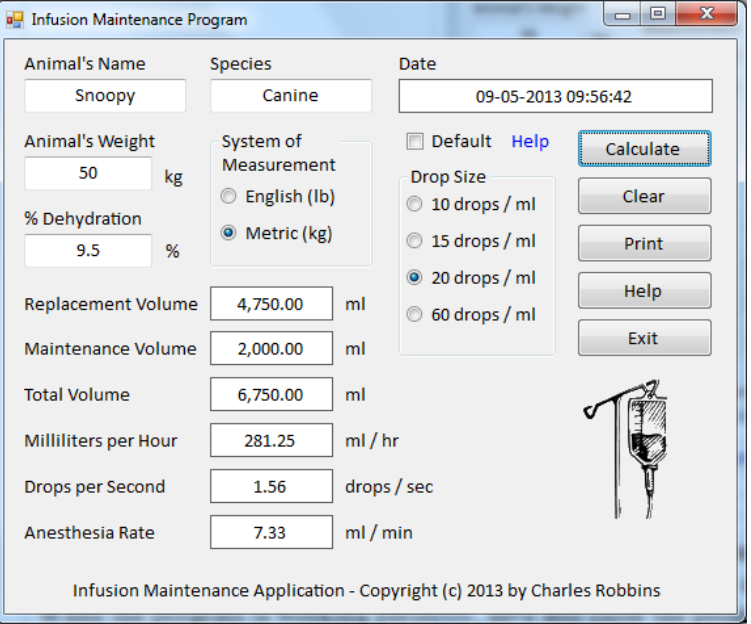

**Figure 9.47 – Running the Program using Drop Size**

We will press the Help button and the large message box will appear. We press the OK button to close it.

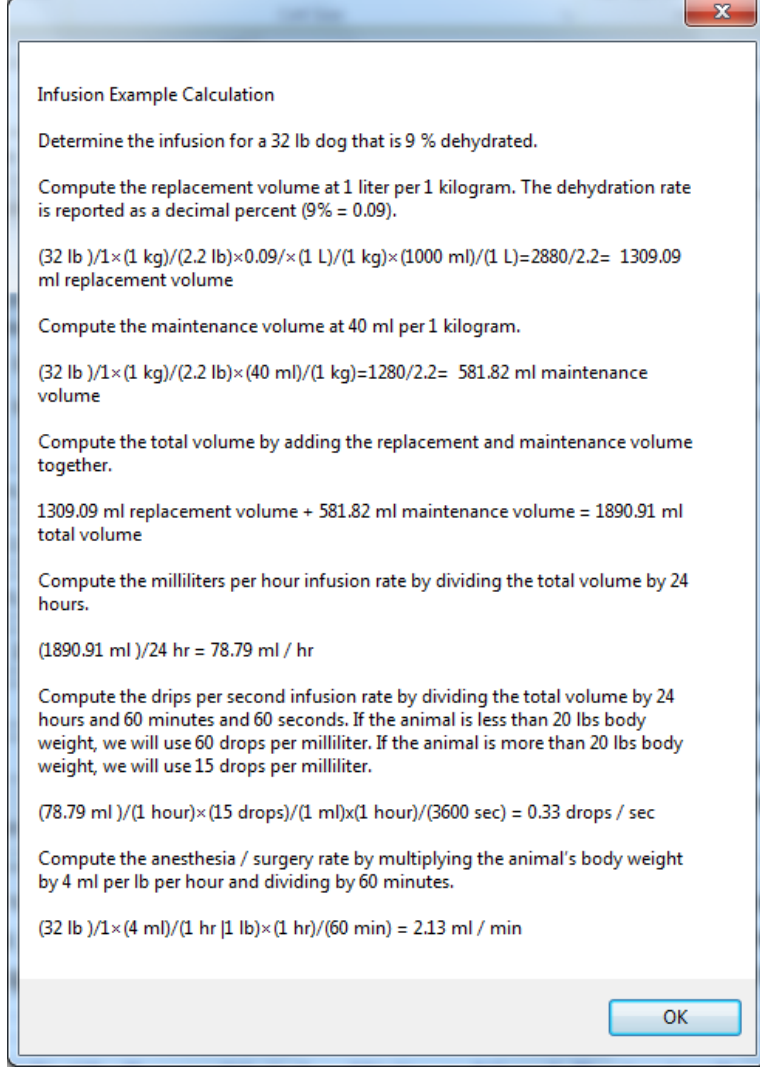

**Figure 9.48 – The Help Button Message Box**

We will press the blue Help label and the small message box will appear. We press the OK button to close it.

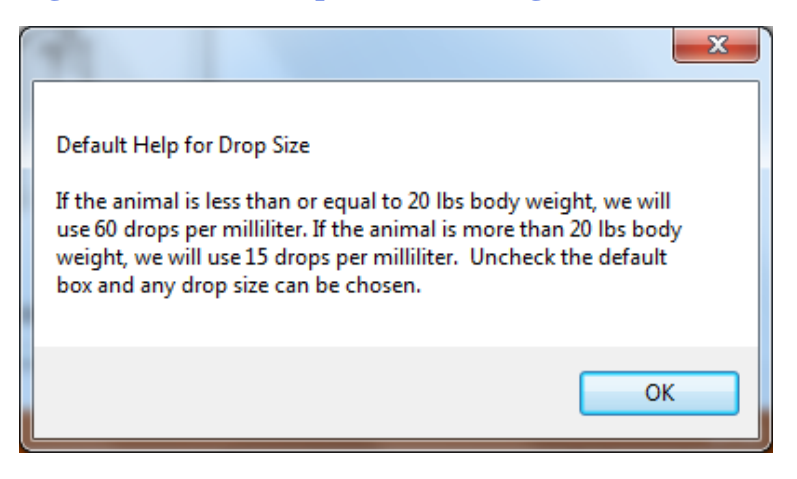

**Figure 9.49 – The Help Label Message Box**

We will press the Print button and we will print the form.

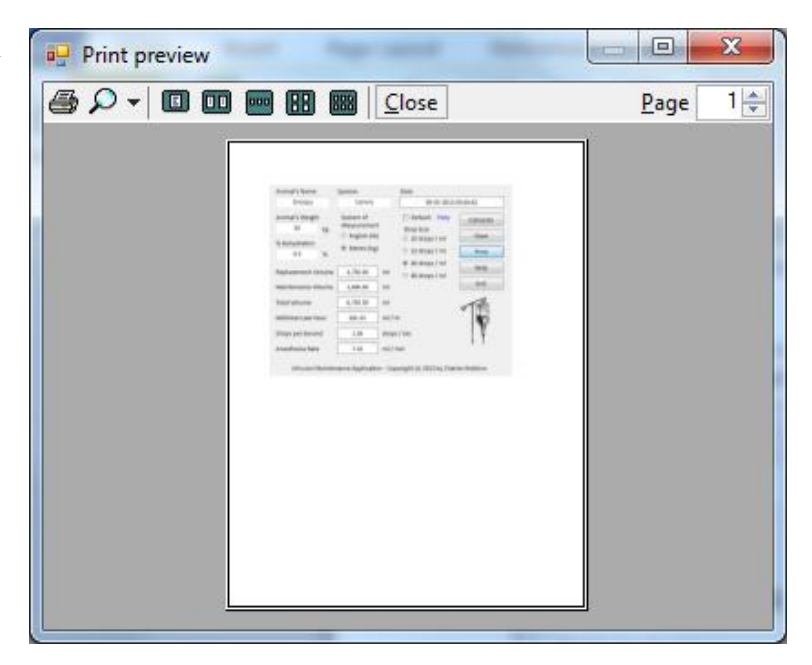

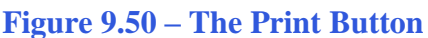

We will press the Clear button to make sure the textboxes and output labels are emptied.

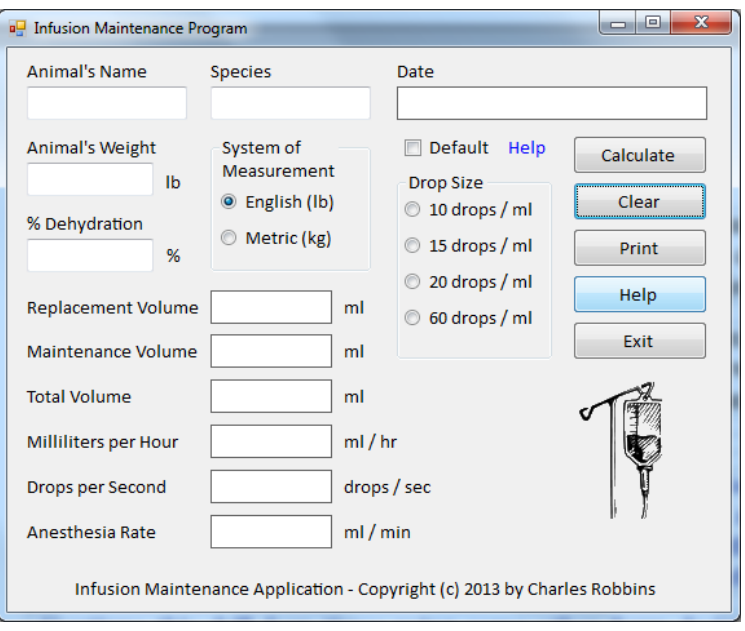

**Figure 9.51 – The Clear Button**

If our program does not function correctly, go back to the code and check the syntax against the program shown in previous sections. Repeat any processes to check or Beta test the program. When the program is working perfectly, save and close the project.

There are many variations of this Visual Basic Application we can practice and obtain information from a personal computer. While we are practicing with forms, we can learn how to use variables, strings and comments. These are skills that we want to commit to memory.

**\* World Class CAD Challenge 90-9 \* - Write a Visual Basic Application that writes a program that calculates the amount and rate of flow of fluids for dehydrated animals. Complete the assignment in two hours to maintain your World Class CAD ranking.**

**Continue this drill four times using some other form designs, each time completing the Visual Basic Project in less than 2 hour to maintain your World Class ranking.**